# LCEM ツール ver3.10

操作説明書

平成 26 年 2 月

国土交通省大臣官房官庁営繕部設備・環境課

## 操作説明書の改訂履歴

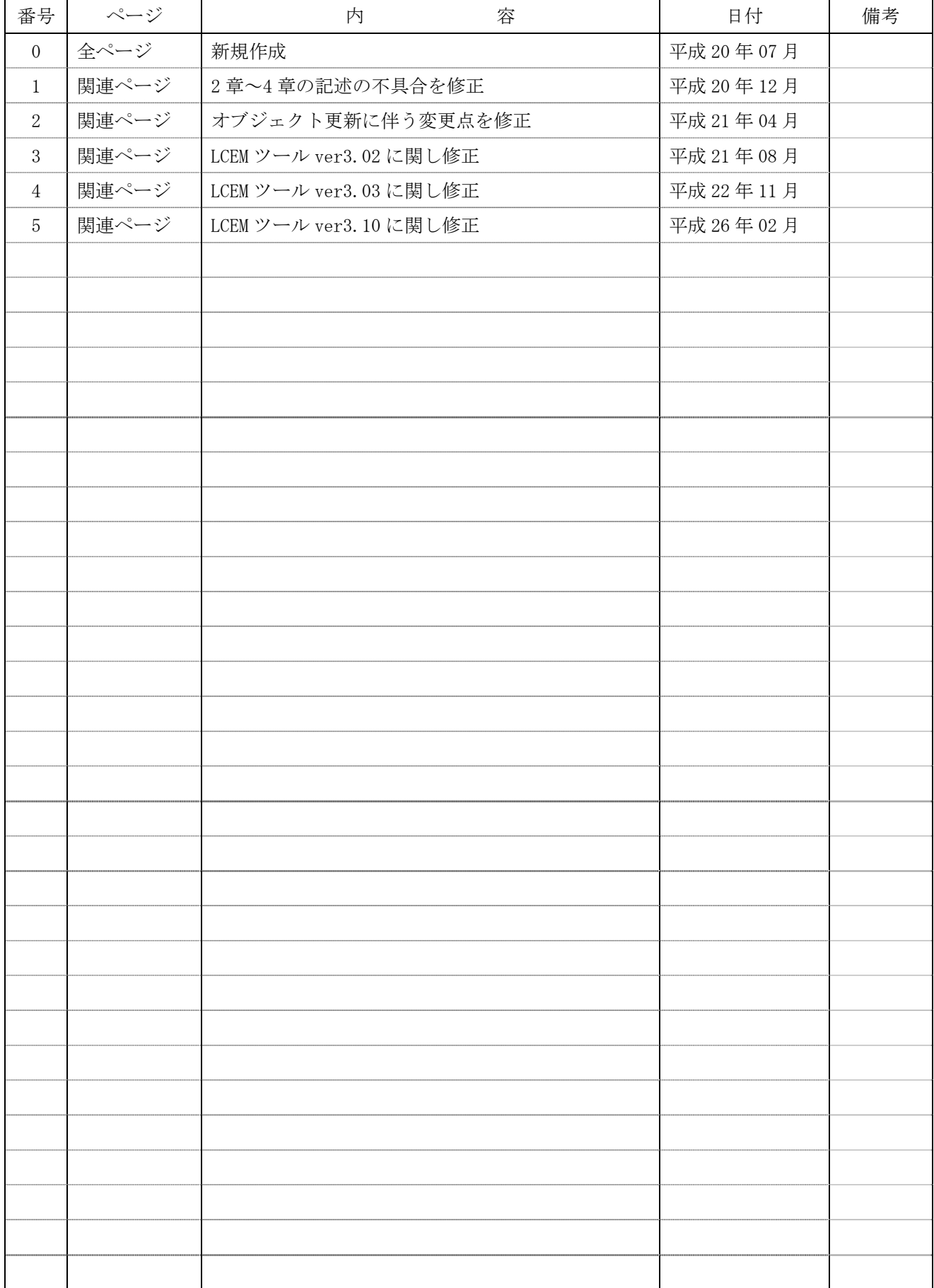

## 目次

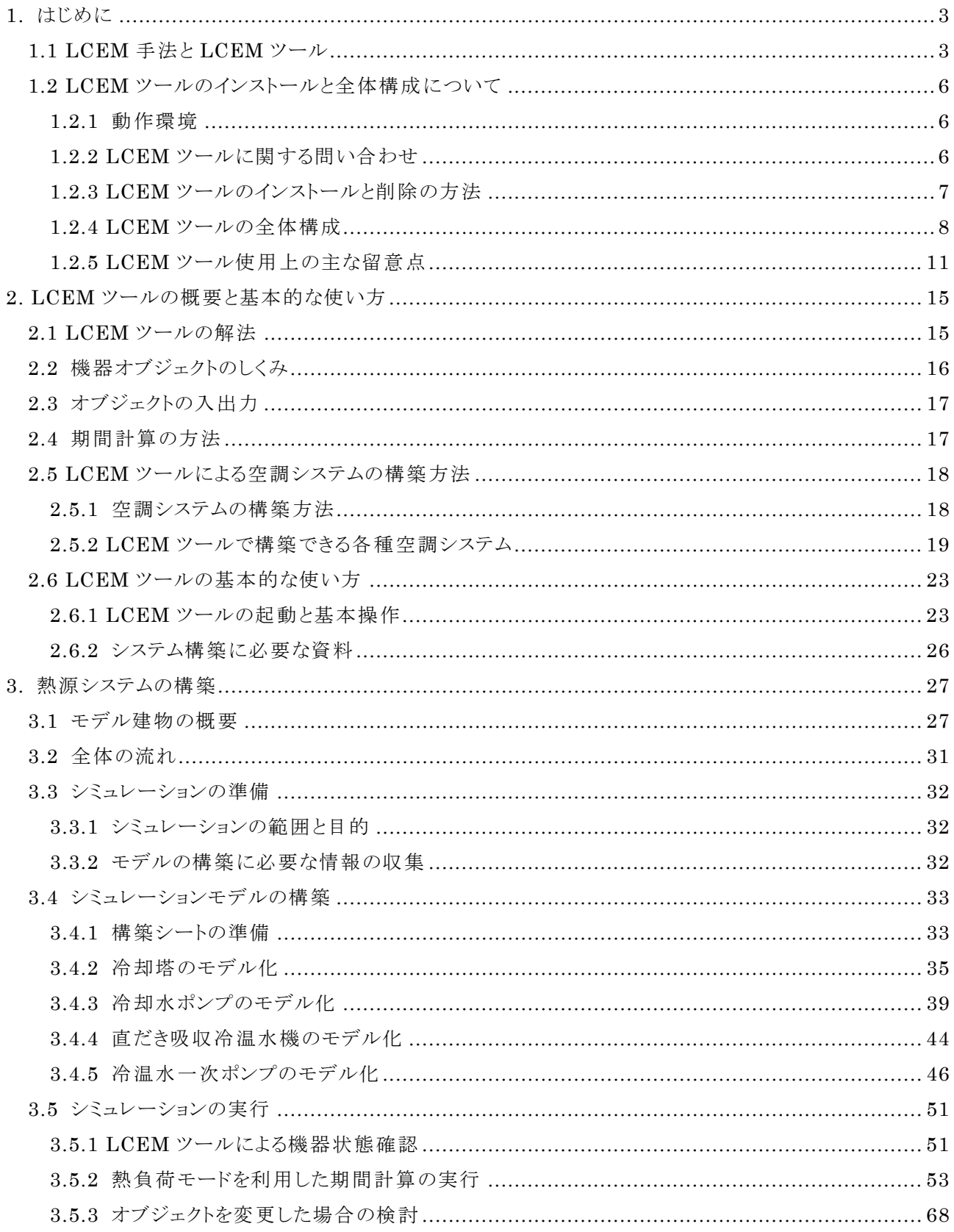

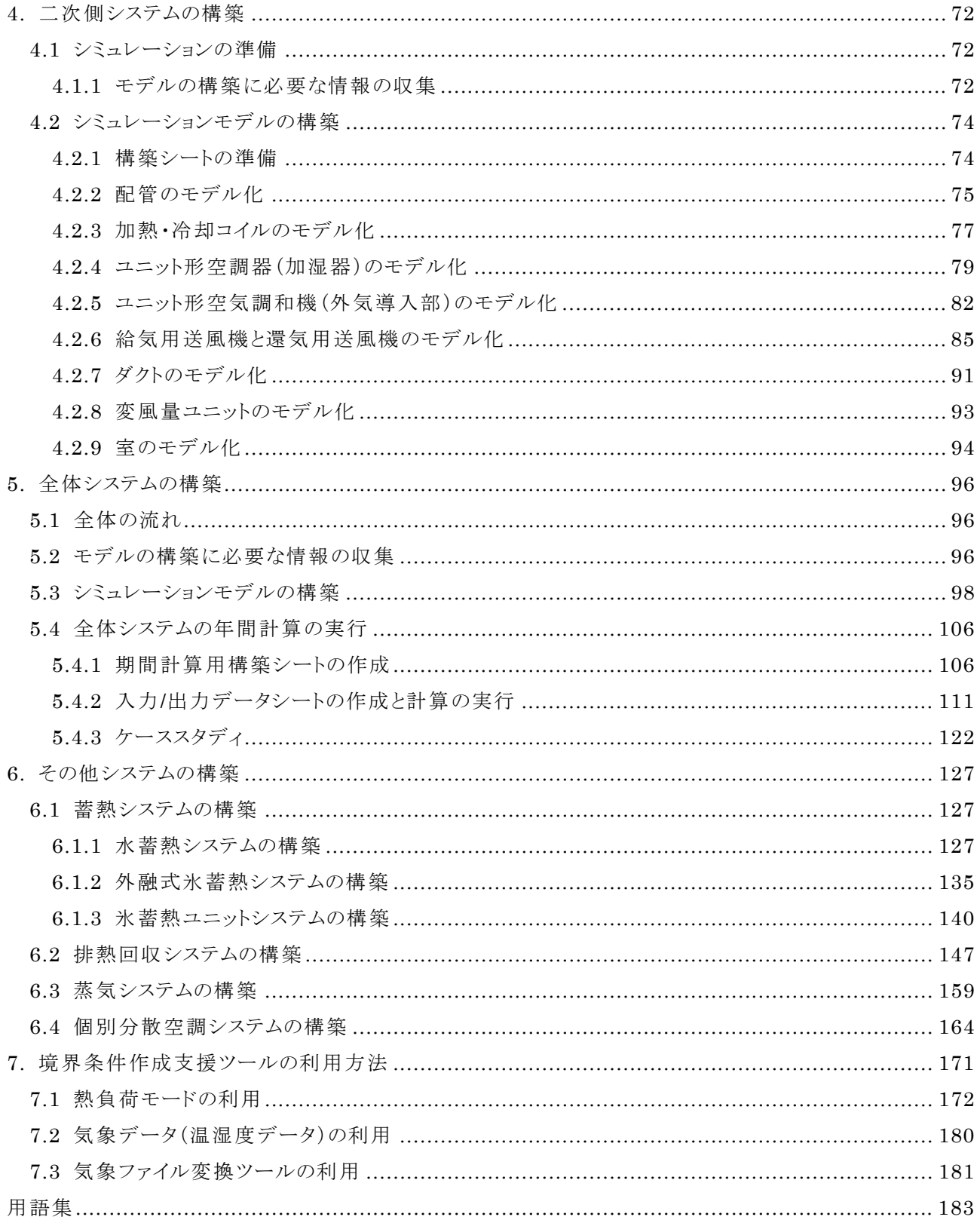

1. はじめに

## 1.1 LCEM 手法と LCEM ツール

LCEM(Life Cycle Energy Management; ライフサイクルエネルギーマネージメント)手法とは、建築物 の企画・計画・設計から、施工、検査、運用・保全を経て、改修にいたるまでのライフサイクルの各フェーズを 通じて一貫したエネルギーに係る管理指標、管理目標を定め、共通したツールを用いてその達成度を評 価・検証する手法をいう。これは、化石エネルギー資源の有効活用、温室効果ガス排出量の最小化、ある いはエネルギーコストの最適化を図るためにはなくてはならない評価手法である。

LCEM 手法を遂行するためには、省エネルギー目標の達成度を定量的に計る「ものさし」が必要である。 そこで、この「ものさし」としての役割を果たすべく、LCEM ツールが開発された。LCEM ツールは、LCEM の 枠組みの中で、空調システムを対象に開発されたシステムシミュレーションツールの略称である。

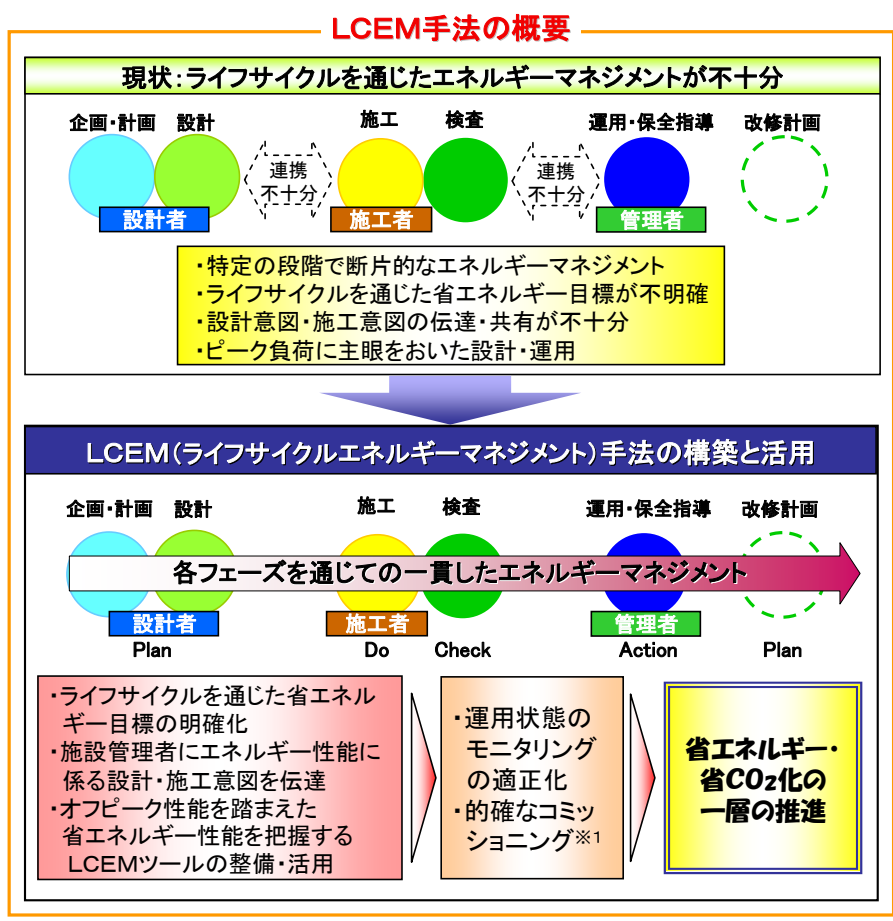

※1 コミッショニングとは、機器単体、設備システム等に対し予め定められた各種性能が、実際の運用 時に実現されているかを、状態監視により得られる測定値等に基づき検証し、チューニング等に関し 必要な助言を行うこと。

図 1.1 ライフサイクルエネルギーマネジメント手法の概要 1)

LCEM ツールは、我が国で広く普及している汎用表計算ソフトの MicrosoftⓇOffice EXCEL (以下 Excel)をプラットフォームとして開発されており、国土交通省のホームページから無償で入手することができ る。LCEM ツールにより、例えば図 1.2 に示すように、機器の使用条件(外気条件、水量、水温等)を入力 条件として、機器の状態値(例:消費電力、燃料消費量等)を出力することなど、空調システムがどのような 挙動を示すかを簡単に Excel 上でシミュレーションすることができる。

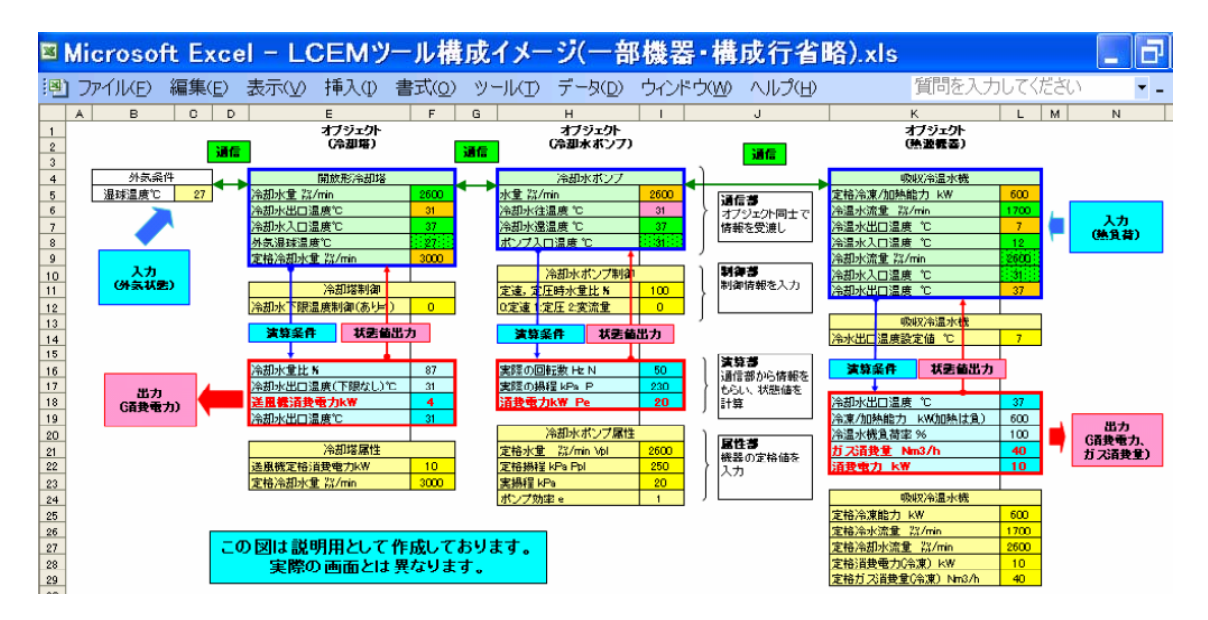

図 1.2 LCEM ツールの画面のイメージ

図 1.2 に LCEM ツールの画面のイメージを、図 1.3 に LCEM ツールの活用イメージを示す。これは、熱 源システムの省エネルギー性能評価をイメージした例である。LCEM ツールの特徴を以下にまとめる。

- x 空調システムの設計から運用まで、どの段階(フェーズ)でも共通して使用できる。
- 各段階の情報伝達が容易にできる。
- x 全負荷時の性能だけではなく、部分負荷時の性能を予測し、評価ができる。
- x 設計内容に照らして、機器性能及び試運転調整内容等を確認できる。
- x 施工時や運転時に、運転実測値と計算値を比較照合しながら、エネルギー性能の評価ができる。
- 全体システムからサブシステム、機器単体まで、あらゆる規模での検討に利用できる。
- ・ Excel を用いたアドインソフトウェアであり、プログラミングの知識がなくても容易にシミュレーションができ る。
- x 教育・訓練のためのツールとして利用できる。

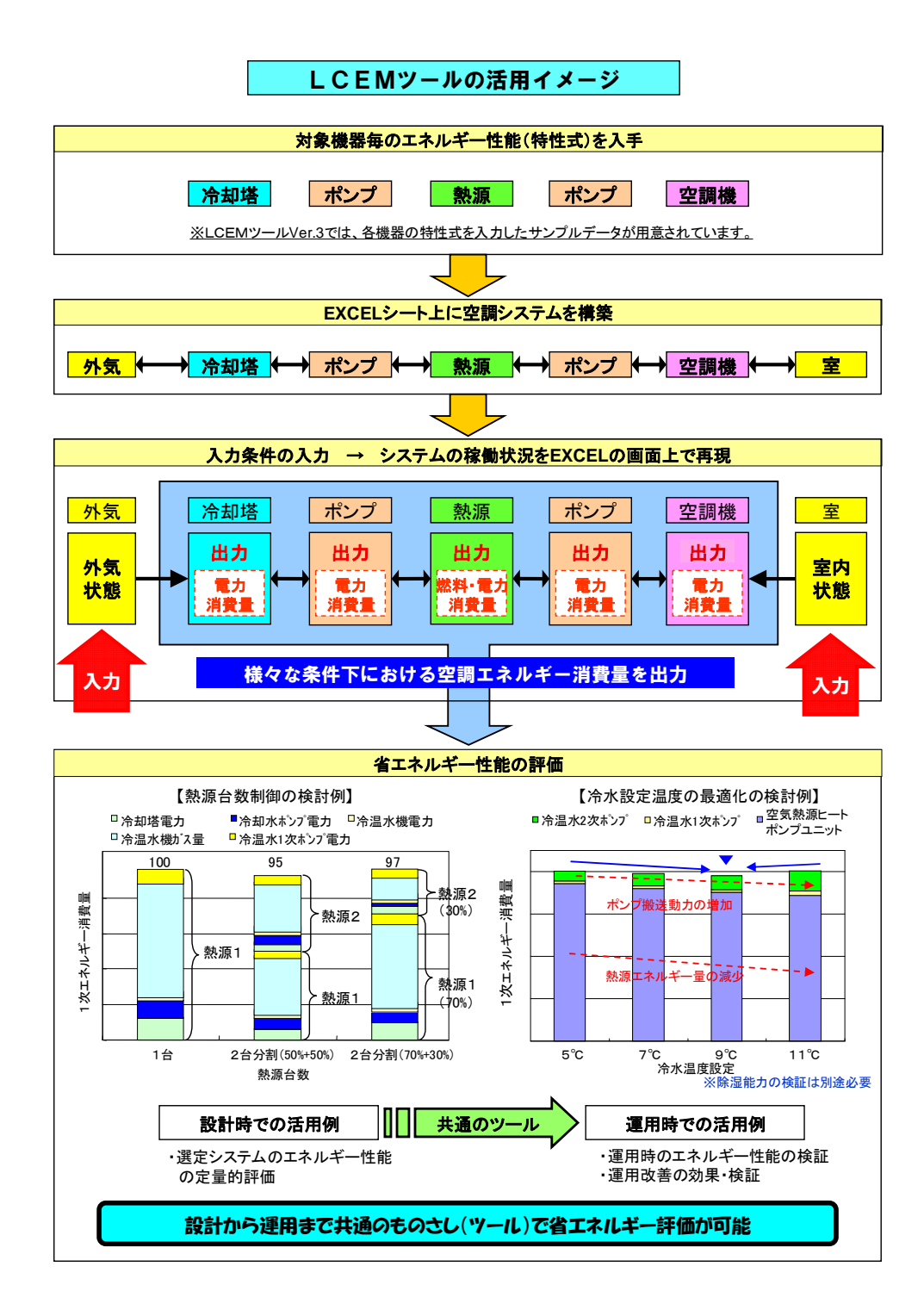

図 1.3 LCEM ツールの活用イメージ<sup>1)</sup>

## 1.2 LCEM ツールのインストールと全体構成について

#### 1.2.1 動作環境

LCEM ツールは Microsoft® Office EXCEL(以下 Excel)がインストールされているパソコン(以下 PC)で あれば、機種に関係なく動作可能である。また、付属の操作説明書を閲覧するためには Adobe® Acrobat Reader が必要である。動作環境を下記に示す。

【動作補償環境】

OS : Microsoft Windows 7/Vista/XP/2000

アプリケーション : Microsoft Office EXCEL 2010/2003/2000

Adobe Acrobat Reader 5.0 以上

【動作確認環境】

OS : Microsoft Windows 8/7/Vista/XP/2000/ アプリケーション : Microsoft Office EXCEL 2013/2010/2003/2000 Adobe Acrobat Reader 5.0 以上

#### 1.2.2 LCEM ツールに関する問い合わせ

LCEM ツールへの質問は、下記の電子メールアドレス宛にて受け付ける。なお、ツールの使用方法に関す るQ&Aも国土交通省官庁営繕部のホームページにて随時公開する予定がある。また、ツールをバージョン アップした際も同ホームページで公開する予定である。

- ※ ご意見・ご質問を送付頂く際は、次の事項をご記入願います。回答には、しばらく時間を頂いてお りますので、ご了承願います。
	- ・名 前
	- ・勤務先
	- ・回答先(メールアドレス)
	- ・ご意見、ご質問内容

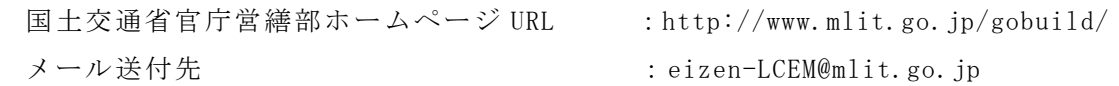

1.2.3 LCEM ツールのインストールと削除の方法

- (1)インストールする手順
- ① 「 LCEM\_tool\_310.exe」をダブルク リックし、インストールを開始する
- ・ インストール元や先のフォルダは任意 ここでは、下記のように想定 インストール元:「マイ ドキュメント」 インストール先:「マイ ドキュメント」 ・ インストールは圧縮ファイルを解凍す
- るだけでレジストリの操作は行わない ディスクトップやスタートメニューに ショートカットは作成されない
- ② メッセージに従い操作し、利用許諾 条件を確認する
- ・ 利用許諾条件を最後まで読むと「同意す る」ボタンが選択できるようになる
- 利用許諾条件に同意できる場合は「同意 する」ボタンをクリックする
- ③ インストール先を指定しインスト ールする
- ・ デフォルトのインストール先は、「マイ ドキュメント」
- ・ 「標準フォルダを付加」ボタンを押す と、指定したフォルダの下に「LCEM ツ ール」フォルダが付加される
- ファイルとフォルダのタスク 《 n n ■ このファイルの名前を変更す - = る<br>♪ このファイルを移動する<br>♪ このファイルをコピーする<br>◆ このファイルを Web に公開す ー<br>② このファイルを電子メールで<br><mark>></mark> このファイルを削除する  $27.6 - 3$  $104 - 1$  $127/111/21-2$ **| 次へ(N)> | をクリックする** 10000-ルールのものなどのようにある。 サイドバーを操作し最後 まで読む 同意する をクリックする  $\begin{cases} 2\in\mathbb{N}\backslash\mathbb{N}\\ 2\in\mathbb{N}\backslash\mathbb{N}\\ 2\in\mathbb{N}\backslash\mathbb{N}\end{cases} \begin{cases} 1\in\mathbb{C}\in\mathbb{N}\backslash\mathbb{N}\backslash\mathbb{N}\backslash\mathbb{N}\\ 1\in\mathbb{N}\backslash\mathbb{N}\backslash\mathbb{N}\backslash\mathbb{N}\backslash\mathbb{N}\backslash\mathbb{N}\backslash\mathbb{N}\backslash\mathbb{N}\\ 0\in\mathbb{N}\backslash\mathbb{N}\backslash\mathbb{N}\backslash\mathbb{N}\backslash\mathbb{N}\backslash\$ 3、行列を実用<br>「HUBBANCEMフールのパブや下具合を発見したときは、国土交通省大臣客用を<br>作業補助についしなければなりません。 **Control Control Control Control Control Control Control Control Control Control Control Control Control Control Control Control Control Control Control Control Control Control Control Control Control Control Control Contr** 4、先者事実<br>「このはつものれているのは難や性能をない情報が起こってして、利用者に対している」<br>しかなる体質もされているから、ほって、精神は最悪の合格において利用すること<br>たいやするのではないので、この方法の必要にもいろはした精神については **RETSEDELET.** ★神行説明書<br>本クニルをインストールすると、電子師の神行説明書が「神行説明書」の2<br>相向されます。 шH **ITATILIS & RANGESTEREA**  $x + c + x +$ irese 1991, 1988 99468  $R = 1$ (RELSO E Reve ※インストール先に変更は  $-251$ **「参照(R)...** をクリック **FLENDYM** オルダの参照 ー<br>インストール先フォルダを指定してください  $\begin{array}{ll} 1/\lambda\Gamma^{-1/2} \mathcal{F} \mathcal{B} \mathcal{B} \mathcal{A} \mathcal{V} \mathcal{V} \mathcal{V} \mathcal{S} \mathcal{B} \mathcal{A} \mathcal{V} \mathcal{V} \mathcal{V} \mathcal{V} \mathcal{S} \mathcal{V} \mathcal{V} \mathcal{V} \mathcal{V} \mathcal{V} \mathcal{V} \mathcal{V} \mathcal{V} \mathcal{V} \mathcal{V} \mathcal{V} \mathcal{V} \mathcal{V} \mathcal{V} \mathcal{V} \mathcal{V} \mathcal{V} \mathcal{V} \mathcal{$ ■ < 異なり ■ ※ × のゆう ■ ● キャンセル キャンセル EXAMPLE THORE THE RESERVE **RTLEL**E ※変更した場合は |標準フォルダの付加(D) をクリックする。LCEMY-IL ファイル(F) 編集(E) 表示(V) お気に入り(A) ツール(T) ヘルプ(H) ORS · O · O D R B JHM | III ドレス(D) C#Documents and Settings¥Administrator¥My Documents¥LCEMツール ▼ → 移動 m ファイルとフォルダのタスク m m m m システム構築シ ユーザー支援 境界条件 オブジェクト サンプル う新しいフォルダを作成する ● このフォルダを Web に公開  $\sum_{i=1}^{n}$ F F ■ このフォルダを共有する n |<br>|操作説明書 MENU\_Ver300 | 同意条件 履歴

アイコンをダブル クリックする

- ④ インストールされた LCEM ツール
- (2)LCEM ツールを削除する手順

本ツールは、レジストリの操作を行っていない。作成したフォルダを削除するだけでよい。

■マイドキュメント

アドレス(D) **3マイドキュメント** 

→ B· D· B Q 検索 B フォルダ 田

## 1.2.4 LCEM ツールの全体構成

LCEM ツールは、それぞれ単独のファイルにより構成されている。ユーザーは必要な情報が含まれるファイ ルを開くことで利用可能である。特別なシート間のリンクは定義していない。

本ツールのインストール時のフォルダ構成は図 1.4 フォルダの構成のとおりである。LCEM ツールに関係 するファイルはすべて「LCEM ツール」フォルダの下に保存されている。

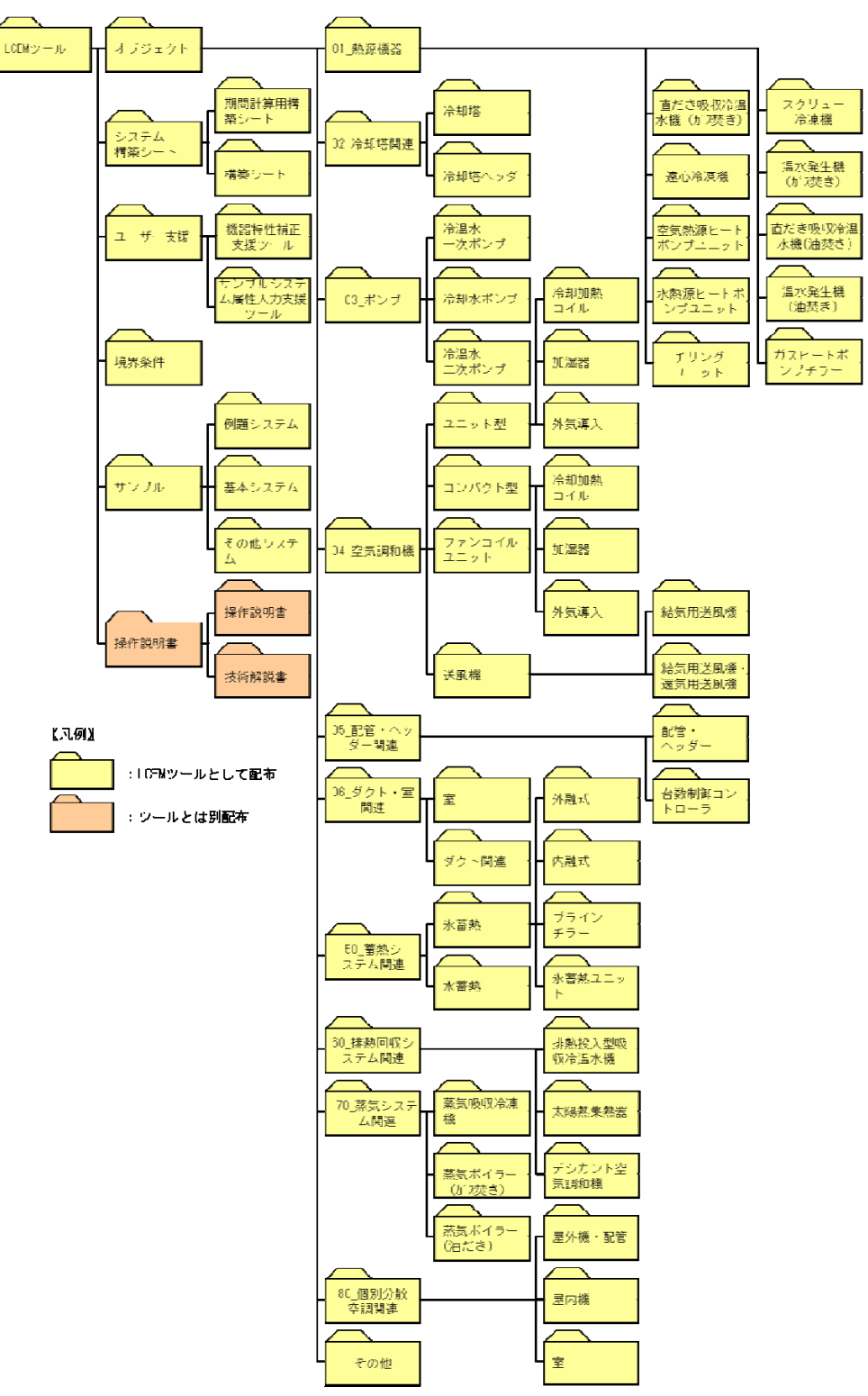

図 1.4 フォルダの構成

主なフォルダの概要を表 1.1 主なフォルダの概要に示す。また各フォルダには、オブジェクトを含むフ ァイルが保存されている。サンプルフォルダには、本書で解説したサンプルが保存されており、その詳細は付 録に示す。今後、オブジェクトや各種支援ツールが新規に配布された場合、ここで新規作成された日にちな どを確認することができる。Excel ファイル名称の規則を、図 1.5 に示す。

| フォル            | サブフォルダ           | 主なファイル                       | 概要                       |
|----------------|------------------|------------------------------|--------------------------|
| ダ              |                  |                              |                          |
| LCEM<br>ツ      | オブジェクト           | 同意条件.txt                     | インストール時の最上               |
| $-\mathcal{V}$ | サンプル             | Menu.xls                     | 位のフォルダ                   |
|                | システム構築シート        |                              |                          |
|                | ユーザー支援           |                              |                          |
|                | 境界条件             |                              |                          |
|                | 操作説明書            |                              |                          |
| オブジ            | 01 熱源機器          | 空調機機器や熱源機器のオ                 | 種類別に各該当フォル               |
| ェクト            | 02_冷却塔関連         | ブジェクトを含む Excel ファ            | ダに保存されている。               |
|                | 03_ポンプ           | イル                           |                          |
|                | 04 空気調和機         |                              |                          |
|                | 05 配管・ヘッダー関連     |                              |                          |
|                | 06_ダクト・室関連       |                              |                          |
|                | 50_蓄熱システム関連      |                              |                          |
|                | 60_排熱回収システム関連    |                              |                          |
|                | 70 蒸気システム関連      |                              |                          |
|                | 80_個別分散空調関連      |                              |                          |
|                | その他              |                              |                          |
| サンプ            | 例題システム           | 例題システム、基本システム                |                          |
| $J\mathcal{V}$ | 基本システム           | などを含む Excel ファイル             |                          |
| システ            | その他システム<br>構築シート |                              |                          |
|                | 期間計算用構築シート       | 構築シート_ヘッダなし<br>構築シート_1 ポンプ方式 | モデル構築のためのテ<br>ンプレートを保存する |
| ム 構 築<br>シート   |                  | 構築シート 2ポンプ方式                 | フォルダ                     |
|                |                  | 期間計算用構築シート                   |                          |
| ユーザ            | 機器特性補正支援ツール      | 簡易測定による補正支援ツ                 | LCEM ツールの支援ツー            |
| 一支援            |                  | $-1\nu$                      | ルを保存するフォルダ               |
|                |                  | 気象ファイル変換ツール                  |                          |
|                |                  | 外気状態変換オブジェクト                 |                          |
| 境界条            |                  | 温湿度データ取出ツール                  | 境界条件ツールの作成               |
| 件              |                  | 標準熱負荷モード                     | 支援ツールを保存する               |
|                |                  |                              | フォルダ                     |
| 操作説            | 操作説明書            | 操作説明書                        | 本ツールの操作説明書               |
| 明書             | 技術解説書            | 技術解説書                        | を保存するフォルダ                |
|                |                  |                              |                          |

表 1.1 主なフォルダの概要

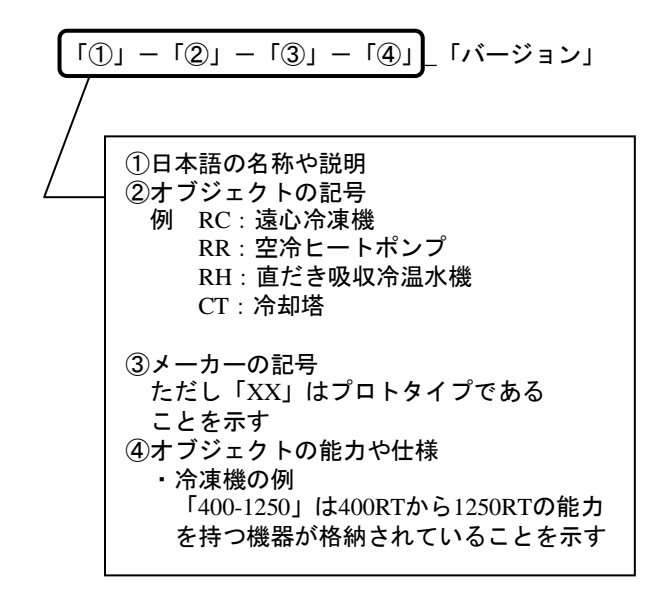

図 1.5 オブジェクトのファイル名の規則

(補足)LCEM ツール ver3.10 には、ver3.03 から継続して使用するオブジェクトも含まれているた め、ファイル名に「\_Ver303」と記載されたファイルもある。

## 1.2.5 LCEM ツール使用上の主な留意点

LCEM ツールを円滑に利用するために次のような設定を行う必要がある。

#### ■ Excel の「マクロ」機能を有効にする

期間計算を行う場合、Excel のマクロ機能を利用している。デフォルトでは、Excel のマクロ機能は無効 になっている場合が多いため、有効にする必要がある。この操作は 1 度だけ行えばよい。

このほか、マクロを含むすべてのシートを署名つきにすることでセキュリティレベルを高にしたままでもマ クロが実行できる。利用者が必要とするセキュリティレベルに応じて対応すること。

【Excel2003 の例】

- (1) Excel を起動し、「ツール(T)」の「オプシ ョン(O)」を選択する
- (2) 「セキュリティ」タブの、「マクロセキュ リティ(S)」を選択する
- (3) セキュリティレベルを「中 (M)~」にし、OK を押し、Excel を再起動する

(補足) 今後、マクロを含むシートを開く場合 は、右のメッセージが出るので、その都度「マ クロを有効にする」を選択する

【Excel2010 の例】

(1) ファイルを開く際に、「コンテンツの有効 化」を選択する

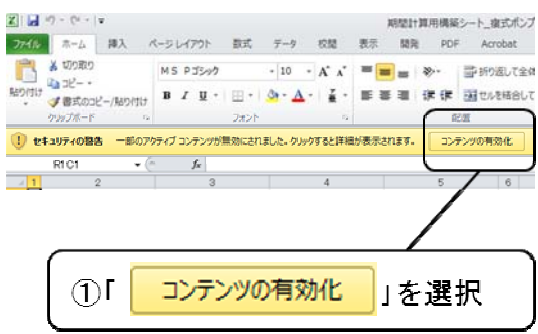

マクロにはウイルスが含まれている場合があります。通常、<br>が、マクロが通正な場合、機能が使えなくなります。<br>が、マクロが通正な場合、機能が使えなくなります。 **マクロを悪効にする(D) マクロを有効にする(E) 詳細(M)** 

「ツール(T)」の「オプション(O)」

マクロセキュリティ(S)... を選択

ツール(T) データ(D)

マクロ(M) オプション(O)

「中(M)~」を選択し、ラジ オボタンをクリックする

を選ぶ

マクロを有効にする(E)

 $\left(\begin{array}{|c|c|}\hline \text{OK} & \text{Ny} \end{array}\right)$ 

OKを押す

 $\overline{\mathbf{x}}$ 

・・。<br>を選択

○最高い)信頼できる場所にインストールされたマクロだけを実行することがで<br>- ます。その他のマクロは、署名の有無にかかわらず実行うらすになります。 ○ 高(H) 信頼できる作成元からの署名付きのマタロだけを実行することができま<br>す。署名のないマクロは自動的に実行予定になります。 ● 中(M) コンピュータに損害を与える可能性があるマクロを実行する前に警告し<br>ます。 

 $\mathbb{C}$ 

the exams **Engine Fax** 

:3 ファイル(E) 編集(E) 表示(V) 挿入(D) 書式(Q)

**DBENGRIPALIEN** 

B 9 2 3 5 4 5 6 7 6 7

 $\overline{R}$ 

表示 | 世宮内語 | 編集 | 単数 | 単位 | ユーザー研究(A) |<br>- Col-Flade | 各動図数 | 15- Fax9 | 3:06 Fax9

セキュリティレベル 信頼できる発行元

Microsoft Excel - Book1

1九九名 ... A<sub>1</sub>

BRISKO - Fig<br>UANDRING<br>(Forsing) ran<br>Naitris

**TO EASTY**<br>TOPTALLERENTIN

セキュリティ

セキュリティ警告

"C¥Documents and Settings¥admin¥My Docum<br>シート¥期間計算用構築シート¥期間計算用構築シ<br>んでいます。

■ Excel の「反復計算」機能を有効にする

LCEM ツールの計算では、Excel の反復計算機能を使用する。本ツールの「システム構築シート」内のも のはデフォルトで有効であると思われるが、念のため作業を行う際は都度確認したほうがよい。

【Excel2003 の例】

(1) 「ツール(T)」の「オプション(O)」を選択 する

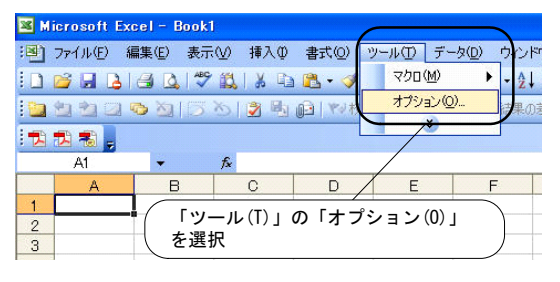

(2) 「計算方法」タブを選択後、「反復計算(T)」 を有効にし、最大反復回数と変化の最大値を 設定する

【設定の推奨値】

・ 最大反復回数=1,000/変化の最大値=0.001

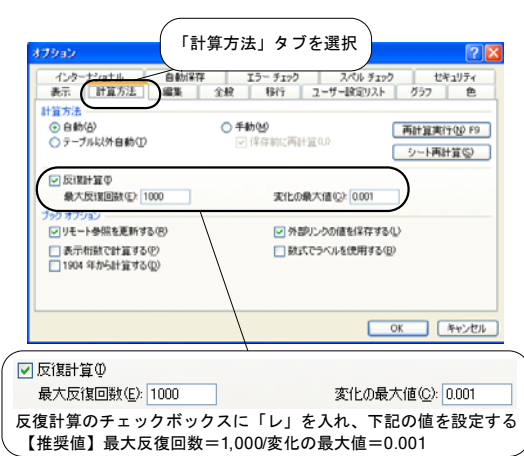

【Excel2010 の例】

(1) 「ファイル」の「オプション」を選択する

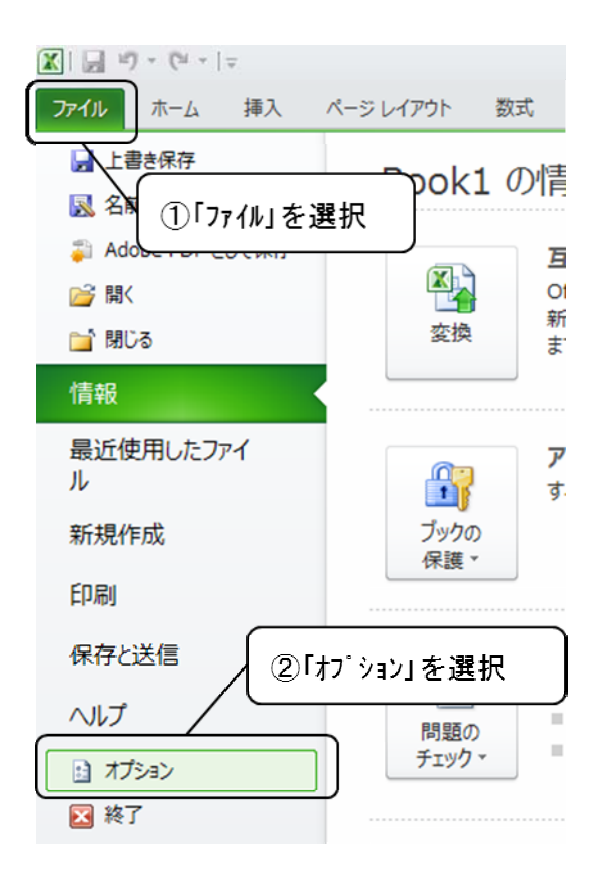

(2) 「数式」を選択し、「反復計算を行う(I)」 に「✓」を入れ、最大反復回数と変化の最大 値を設定する

【設定の推奨値】

・ 最大反復回数=1,000/変化の最大値=0.001

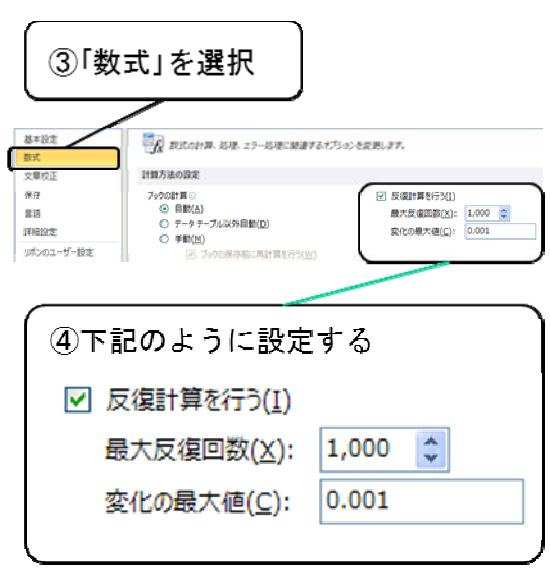

■ Excel の「表示桁数で計算する」のチェックを外す

このオプションにチェックが入っている(有効である)場合、計算が発散し収束しない場合があるため、 チェックを外し無効にする。

【Excel2003 の例】

- (1) 「ツール(T)」の「オプション(O)」 を選択する
- (2) 「計算方法」タブを選択後、「表 示桁数で計算する(P)」のチェッ クを外す

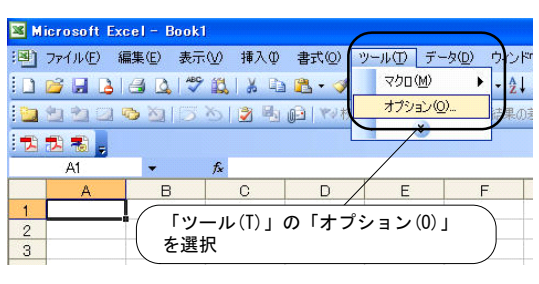

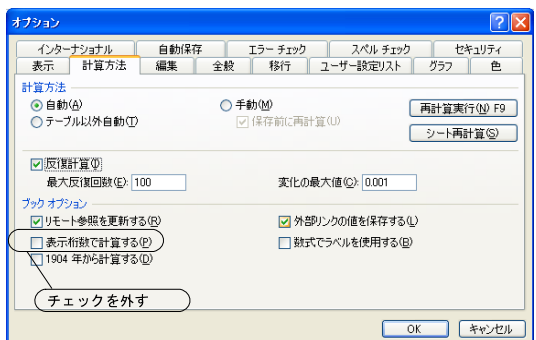

【Excel2010 の例】

- (1) 「ファイル」の「オプション」を選択する
- $\boxed{\mathbf{X}} \mid \boxed{\mathbf{H}} \ \ \text{if} \ \ \mathbf{V} \ \ \text{if} \ \ \mathbf{V} \ \ \text{if} \ \ \mathbf{V} \ \ \text{if} \ \ \mathbf{V} \ \ \text{if} \ \ \mathbf{V} \ \ \text{if} \ \ \mathbf{V} \ \ \text{if} \ \ \mathbf{V} \ \ \text{if} \ \ \mathbf{V} \ \ \text{if} \ \ \mathbf{V} \ \ \text{if} \ \ \mathbf{V} \ \ \text{if} \ \ \mathbf{V} \ \ \text{if} \ \ \mathbf{V} \ \ \text{if} \ \ \mathbf{V} \ \ \text{if}$ ファイル ホーム 挿入 ページレイアウト 数式 人上書き保存 pok1 の情 **民名** ①「ファイル」を選択 **Add** 互 公  $\overline{O}$ 2 開く 新 変換 ■問じる ま 情報 最近使用したファイ  $\overline{r}$  $\begin{matrix} 0 \\ 1 \end{matrix}$ ル す. ブックの 新規作成 保護, 印刷 保存と送信 ②「オプション」を選択 ヘルプ E 問題の  $\bar{\phantom{a}}$ チェック・ 日 オプション ■ 終了 3「詳細設定」を選択 基本設定 次のプックを計算するとき(H): 区期間計算用... v 数式 ■ 他のドキュメントへのリンクを更新する(D) 文章校正 ■ 1904年1メントールのソンクを<br>■ 表示統数で計算する(P) 保存 言語 □ 外部リンクの値を保存する(X) 詳細設定 全般 4)「表示桁数で計算する」の「√」 を外す □ 表示桁数で計算する(P)
- (2) 「詳細設定」を選択し、「表示桁数で計算 する」の「✓」を外す

## 2. LCEM ツールの概要と基本的な使い方

## 2.1 LCEM ツールの解法

LCEM ツールでは、Excel を用いたオブジェクト化セルズ法という解法を用いて、空調システムの運転状 態値を求めている。オブジェクト化セルズ法とは、図 2.1 に示すように、Excel の複数のセル群に数式や諸 元を記入し、このセル群を1つの単位として扱う計算方法である。LCEM ツールでは、このセル群を機器オ ブジェクトと呼ぶ(単にオブジェクトと呼ぶこともある)。そして、この機器オブジェクトを、図 2.2 に示すように、 Excel 上で連結していくことで空調システムを構築する。隣接するオブジェクトは、通信部と呼ばれる特定の セル群において相互に参照しあっており、オブジェクトを連結することはすなわち、巨大な連立方程式を構 築することを意味する。Excel のデフォルト設定ではこのような相互参照は「循環参照」と呼ばれ、避けるべき 使い方とされているが、LCEM ツールでは「反復計算」機能を有効にすることで、連立方程式の数値的な解 法を実現している。このように、複数の機器オブジェクト間で瞬時に必要な情報をやりとりして、各機器の状 態値が計算される。

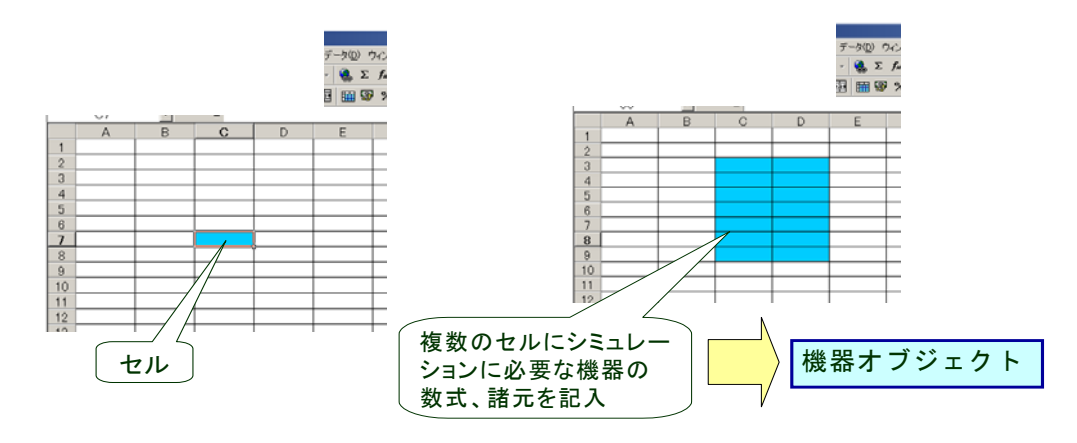

図 2.1 オブジェクト化セルズ法

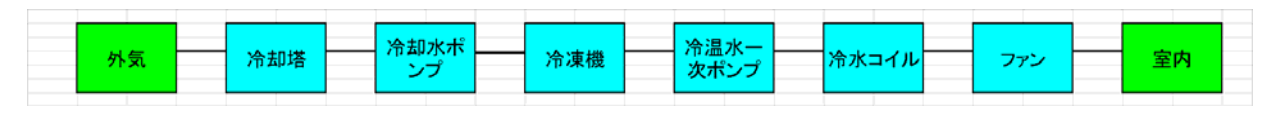

図 2.2 機器オブジェクトの連結による空調システムの構築

#### 2.2 機器オブジェクトのしくみ

LCEM ツールのオブジェクトは、機器単位で作成されている。図 2.3 に、冷却塔オブジェクトの例を示す。 オブジェクトの両側には、「外気」と「冷却水ポンプ」のオブジェクトが接続される。

オブジェクトは、原則として上から、通信部、制御部、演算部、属性部の4つの部分で構成される。通信 部ではオブジェクト間のデータの受け渡しを行う。制御部には制御目標値の設定などを、属性部には機器 の属性(定格仕様等)を入力する。シミュレーターとしてのオブジェクトの心臓部は演算部であり、各機器の 状態値を算出するための数式が記述されている。例えば、冷却塔の場合には、通信部、制御部、属性部の データを用いて、演算部にて冷却水の出口温度やファンの電力消費量などが計算される。

計算した結果はすべて通信部に送られ、隣接するオブジェクトと温度や流量等の計算に必要な数値を 相互に受け渡す。通信部の相対参照先・相対参照元を確定するために、隣接して配置できるオブジェクト の種類はある程度決まっている。例えば、冷却塔と冷凍機の間で冷却水温度を交換する場合は必ず冷却 水ポンプを中継する必要がある。これら機器の配置のルールは、機器オブジェクトファイルの中で、オブジェ クトの左右に白く示された機器表示があるため、容易に確認できる。またサンプルファイルを参照してもよい。

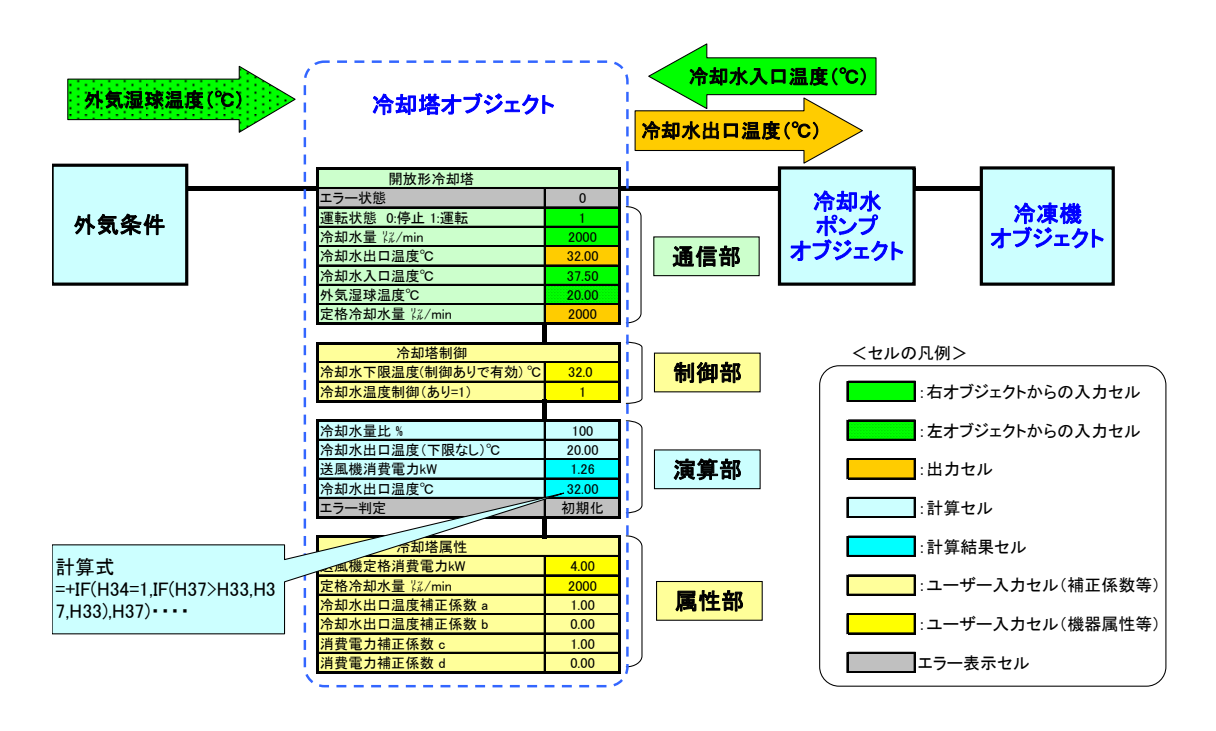

図 2.3 オブジェクトのしくみ (冷却塔オブジェクトの例)

#### 2.3 オブジェクトの入出力

各オブジェクトの中で、ユーザーが数値を入力するセルは、主に濃い黄色のセルであり、必要に応じ薄い 黄色のセルを入力する。例えば、各オブジェクトの制御部と属性部、また外気や境界条件となるオブジェクト の通信部等がこれに該当する。とくに、濃い黄色のセルは機器の属性や制御設定値等を入力する重要度 の高いセルを、薄い黄色のセルは補正係数や物性値等の補足的な情報を入力するセルであることを示して いる。

これらのセルには数値を直接キーボードから入力することもできるが、熱負荷計算結果や BEMS (Building Energy Management System)から得られる実測データなどを 1 時間毎の連続するデータ (入力データ)として読み込ませることもできる。また、計算結果である各オブジェクト内の任意のセルの数値 を、1 時間毎の連続するデータとして出力することもできる(2.4 を参照)。

#### 2.4 期間計算の方法

LCEM ツールでは、標準構築シート上に、ある時刻における瞬時の挙動を再現するだけではなく、任意 の期間の計算(期間計算)も行うことができる。期間計算を行う場合には、期間計算用構築シートを用いる。 図 2.4 に示すように、入力データをあらかじめ表形式で入力データシートに準備しておき、表計算ソフトのマ クロ機能を利用して、自動的に、構築シートの所定の位置に入力し、出力結果を出力データシートに書き出 すことができる。

なお、LCEM ツールは、機器やシステムの動的な挙動を正確にシミュレーションするものではなく、比較 的長い期間でのエネルギー性能の評価を主目的としているため、一部のオブジェクトを除いて、原則として 1時間単位の定常計算で行う。

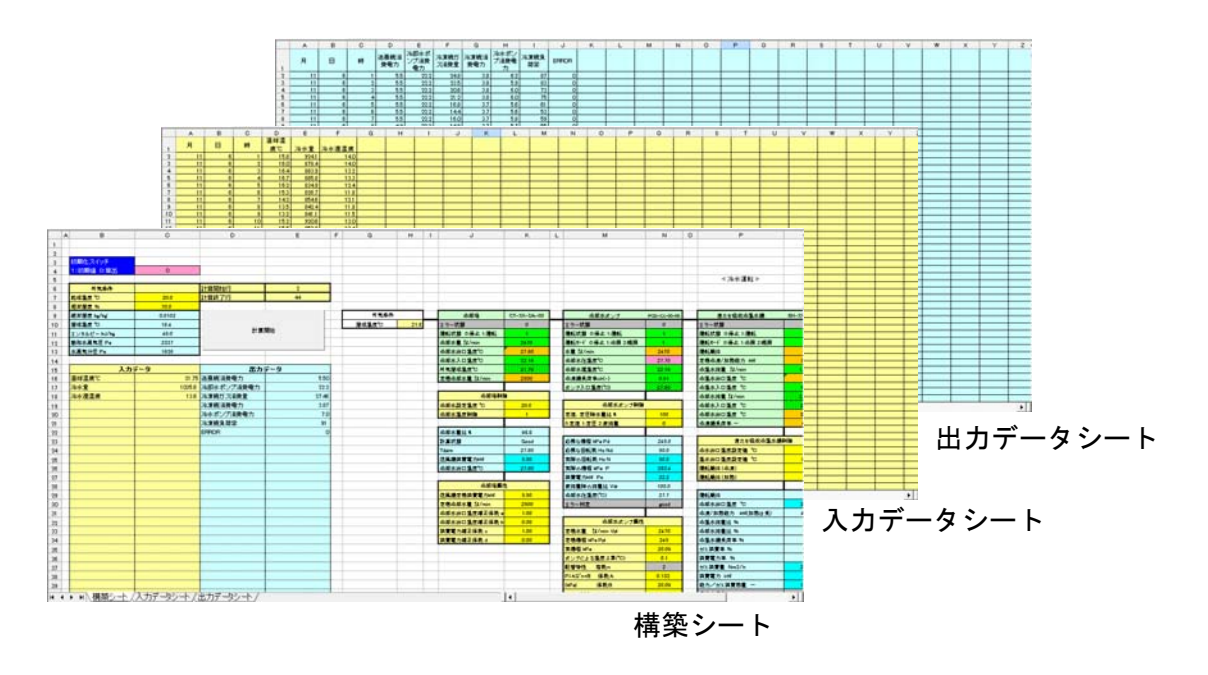

図 2.4 期間計算用構築シート

#### 2.5 LCEM ツールによる空調システムの構築方法

#### 2.5.1 空調システムの構築方法

LCEM ツールでは、機器単位で定義されたオブジェクトを Excel の画面上で接続することで、空調システ ムを構築する。構築したシステムの両端には、通信部だけを備えたオブジェクト(境界条件オブジェクトと呼 ぶ)を接続する。

LCEM ツールは、機器単体からサブシステム、システム全体まで、評価したい部分を任意に設定して構 築することができる。たとえば、機器単体の評価をしたい場合には、図 2.5 (1)に示すように、評価したい機 器オブジェクトの両側を境界条件オブジェクトで挟むように接続する。熱源と補機をあわせた熱源サブシステ ムの評価をしたい場合には、熱源とその補機のオブジェクトを接続し、両側を境界条件オブジェクトで挟む。 一次側サブシステムや空調システム全体を評価したい場合も同様である。

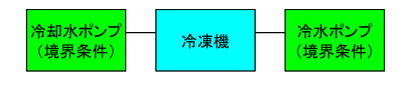

(1)機器単体の構築例

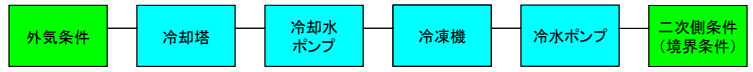

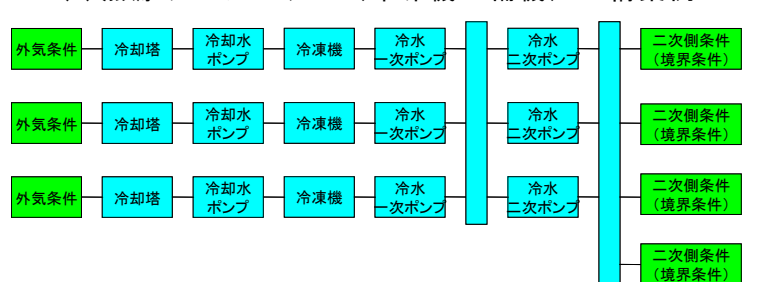

#### (2)熱源サブシステム(冷凍機+補機)の構築例

## (3)一次側サブシステムの構築例

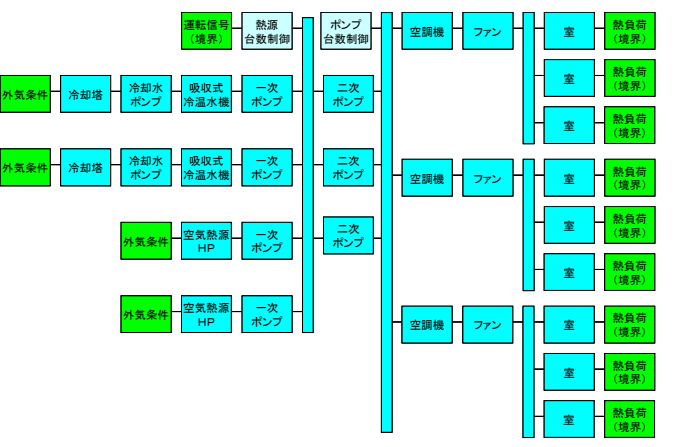

(4)空調システム全体の構築例

図 2.5 LCEM ツールによる空調システムの構築方法

#### 2.5.2 LCEM ツールで構築できる各種空調システム

LCEM ツールで構築できる各種空調システムの例を以下に示す。一次側サブシステムとしては、基本的 なガス式熱源システム、電気式熱源システムのほかに、水蓄熱システムや氷蓄熱システム、排熱回収システ ムや蒸気式熱源システム等を構築することができる。もちろん、これらの併用方式も構築することができる。

二次側サブシステムとしては、空気調和機による単一(シングル)ダクト方式のほか、ファンコイルユニット 方式や EHP(電気式ヒートポンプ)や GHP(ガス式ヒートポンプ)による個別分散空調システムを構築するこ とができる。空気調和機には加湿器や全熱交換器が組み込めるほか、外気冷房計算が可能である。

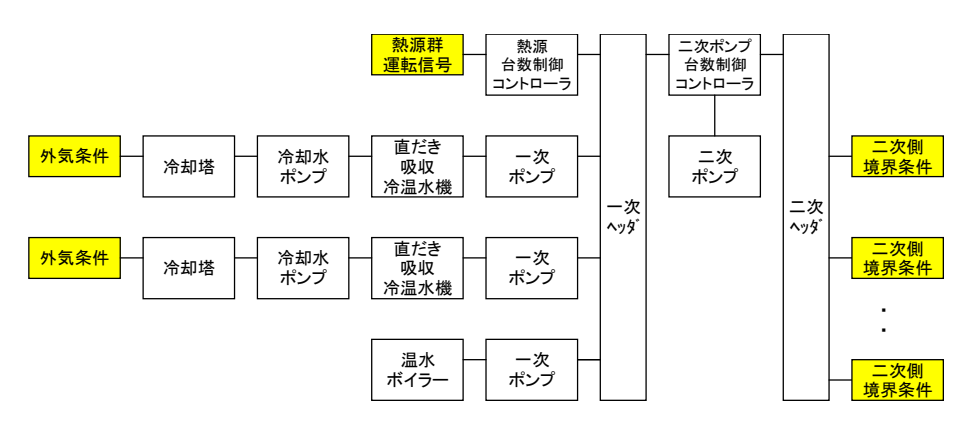

図 2.6 ガス式熱源システム

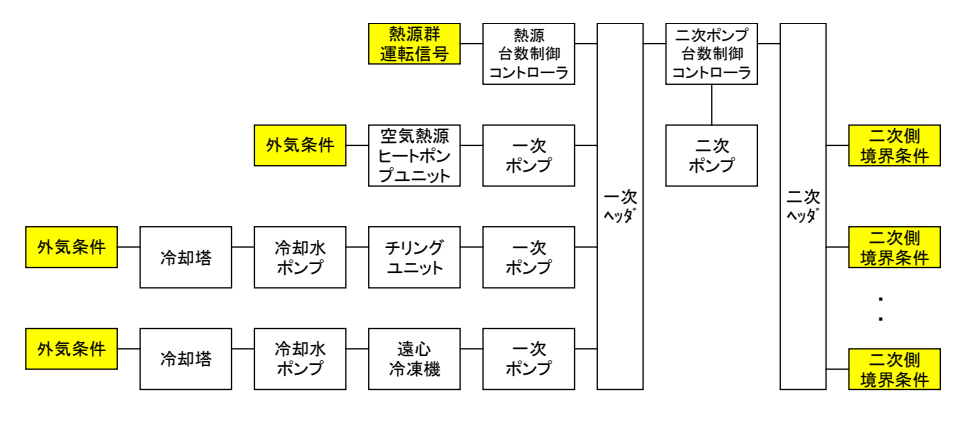

図 2.7 電気式熱源システム

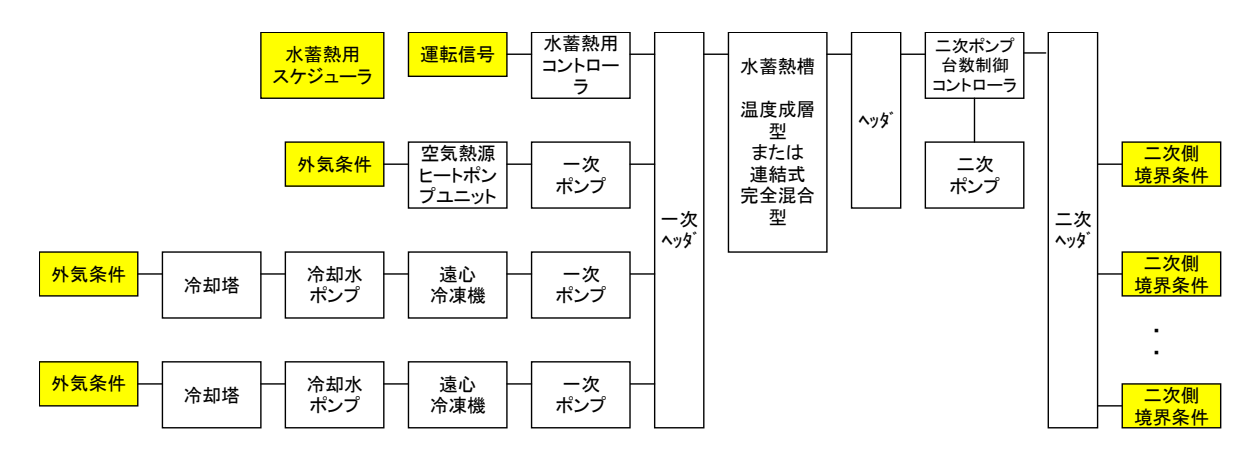

図 2.8 水熱源システム

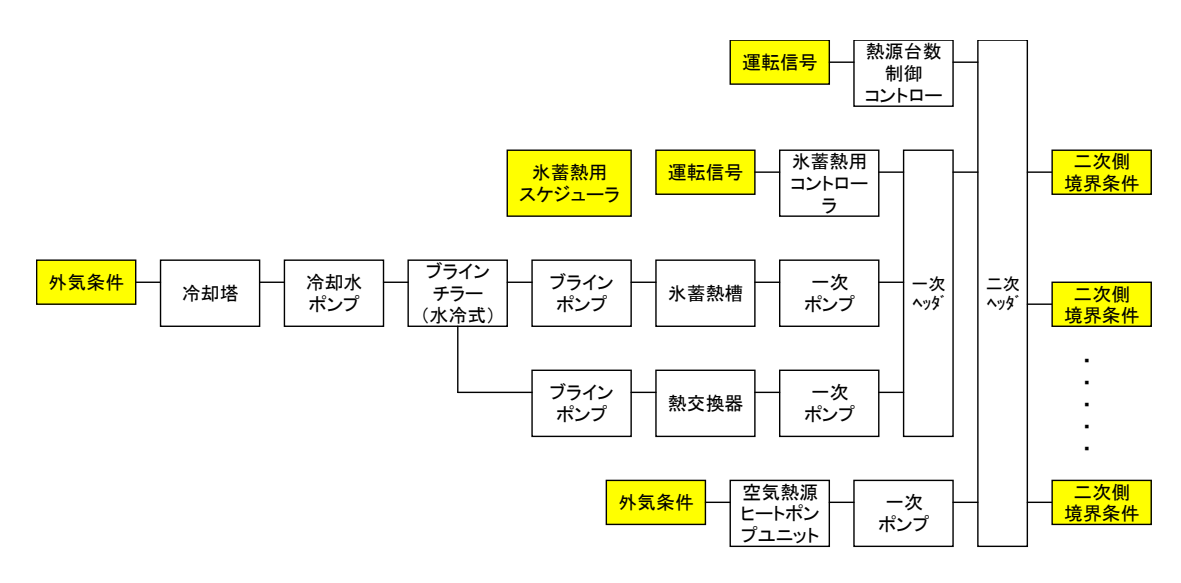

図 2.9 氷蓄熱システム

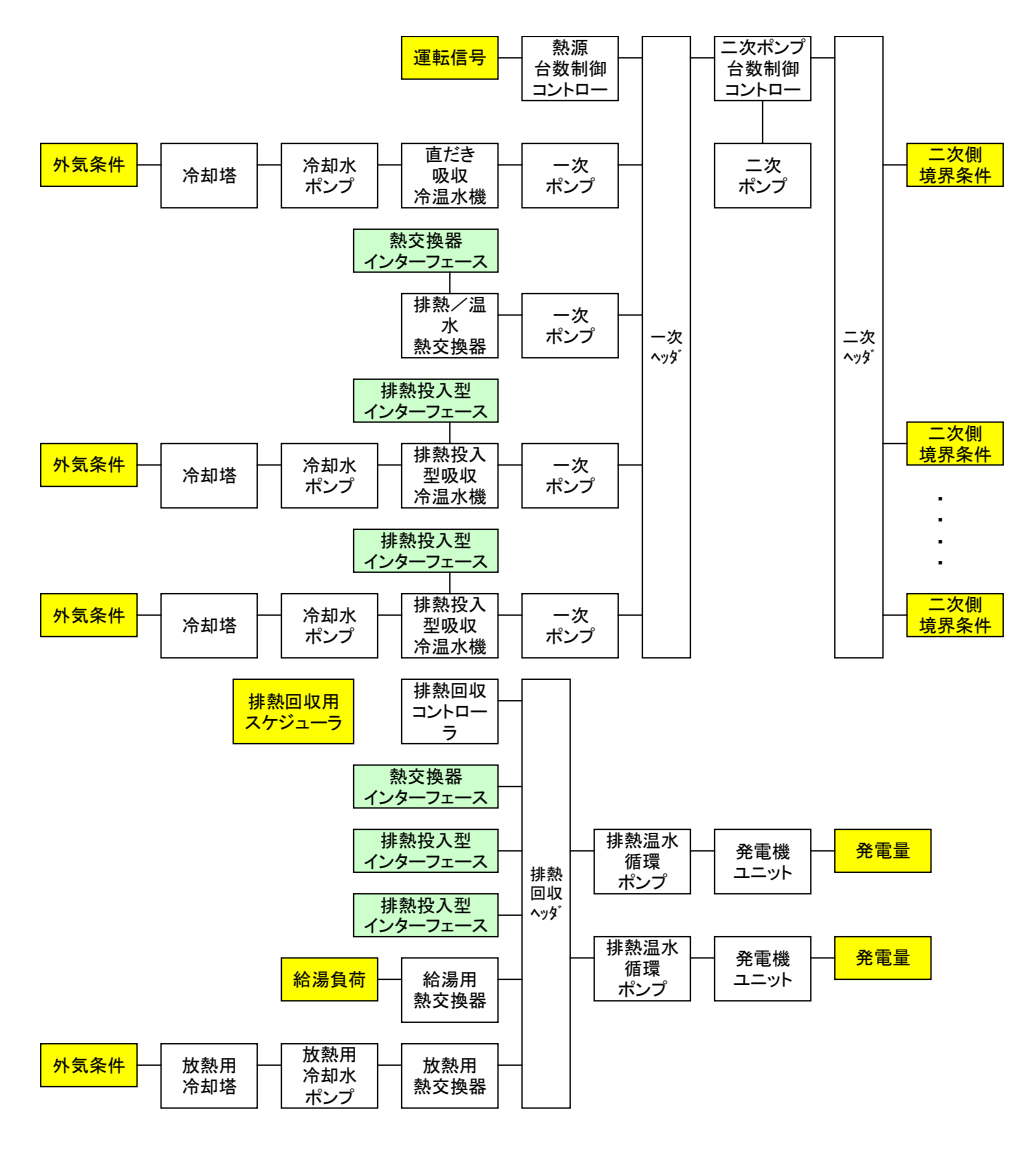

図 2.10 排熱回収システム

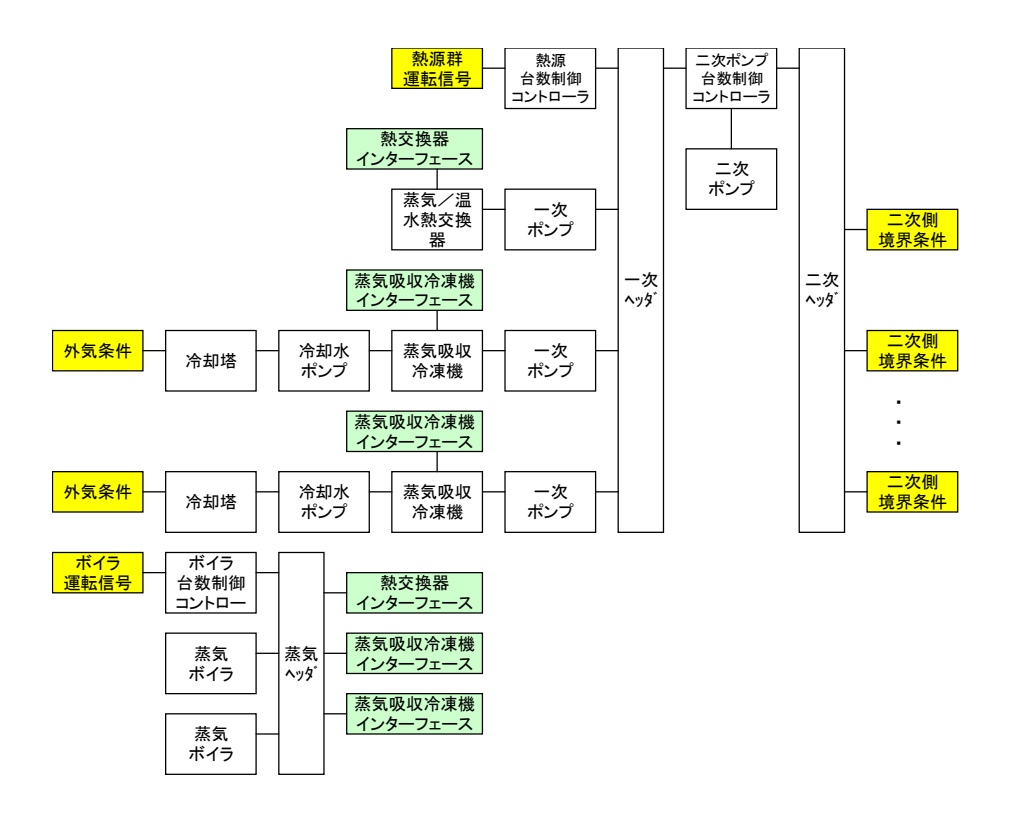

図 2.11 蒸気式熱源システム

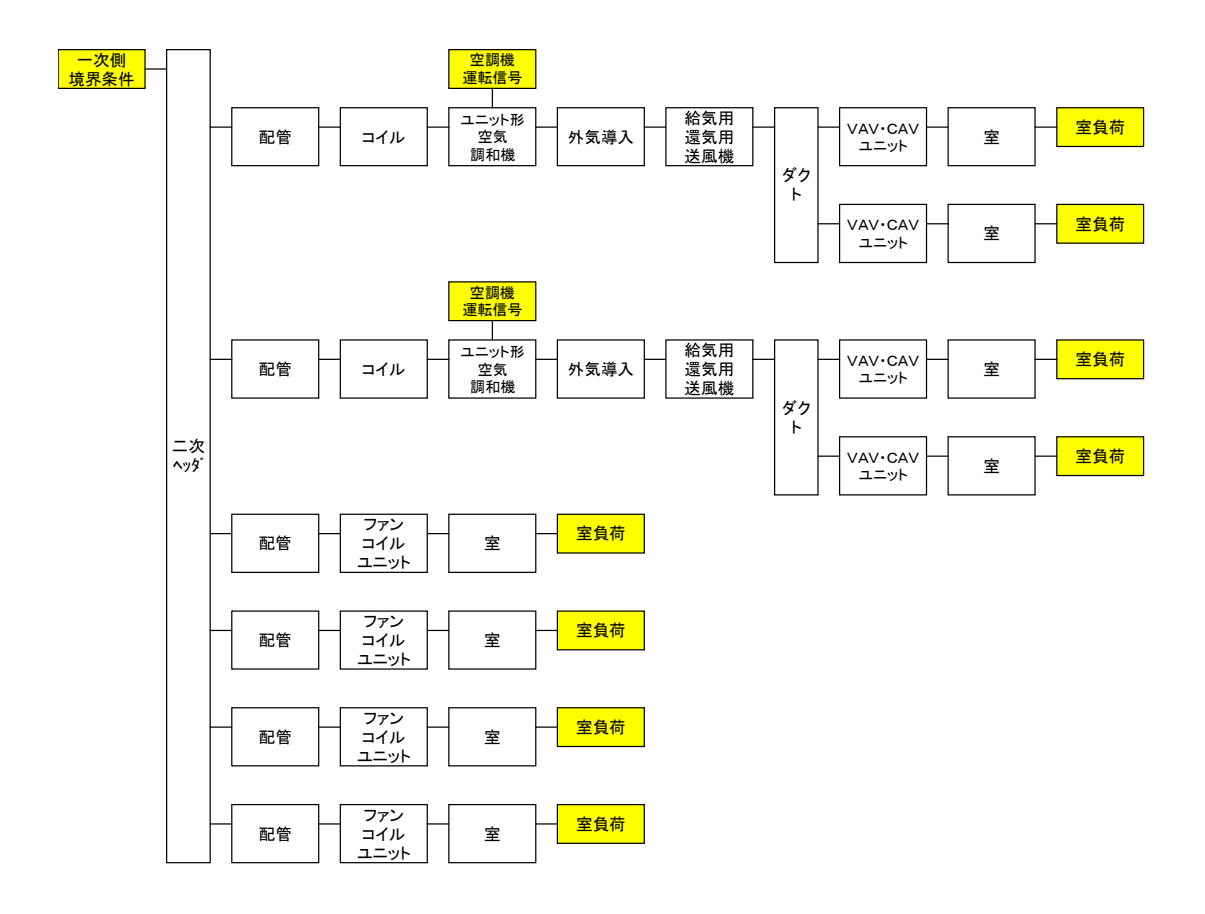

図 2.12 二次側サブシステム

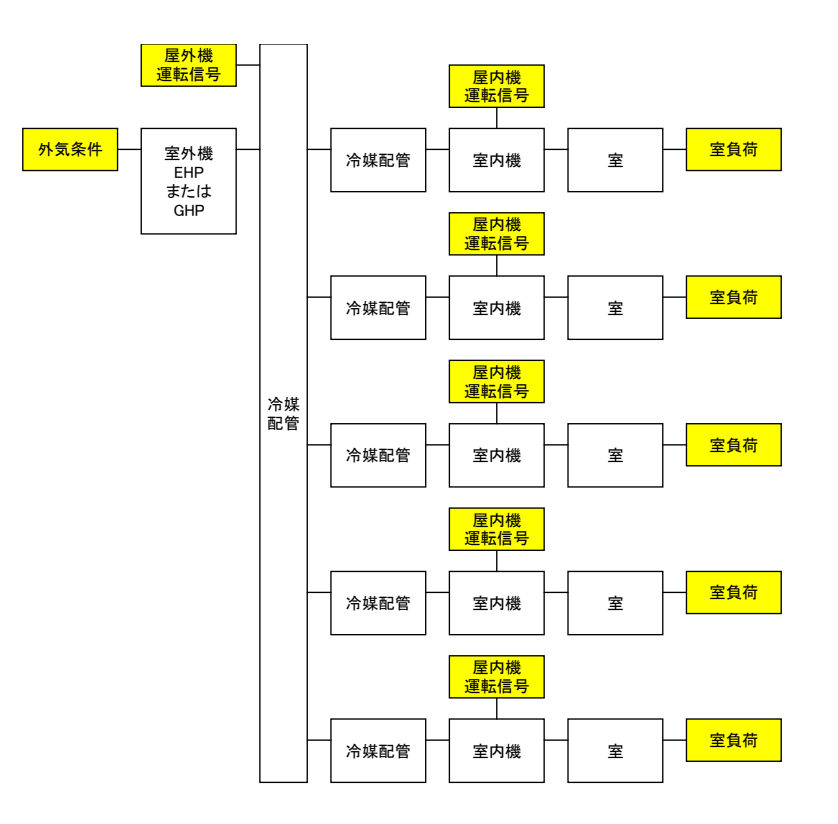

図 2.13 個別分散空調システム

2.6 LCEM ツールの基本的な使い方

2.6.1 LCEM ツールの起動と基本操作

 LCEM ツールの主な操作手順を図 2.14 に示す。モデルの作成は、標準の「構築シート」上で行っても 問題ないが、後に年間などの期間計算を行う場合は「期間計算用構築シート」上に行うと、その後の作業が スムーズである。

 構築シートや機器オブジェクトを格納しているフォルダの階層数が多く、目的のファイルが探しにくいことが ある。 PC のフォルダ操作に慣れていないユーザは、「 LCEM ツール」フォルダの中にある、 「MENU\_Ver310.xls」を起動し、指示に従ってファイルを選択すると便利である。

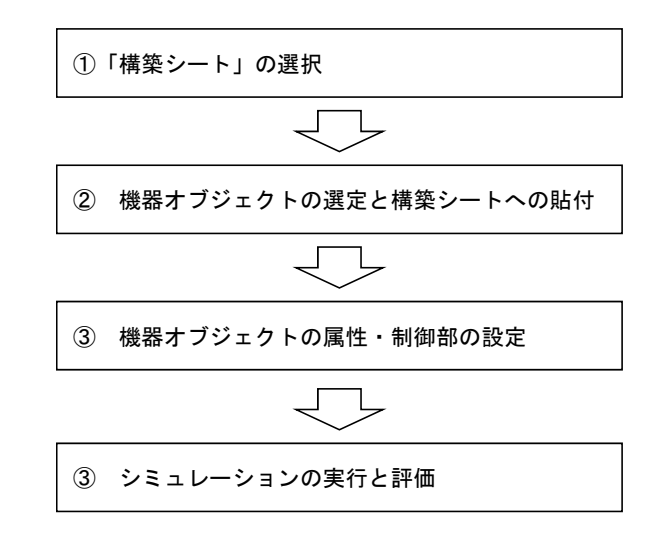

図 2.14 主な LCEM ツールの操作

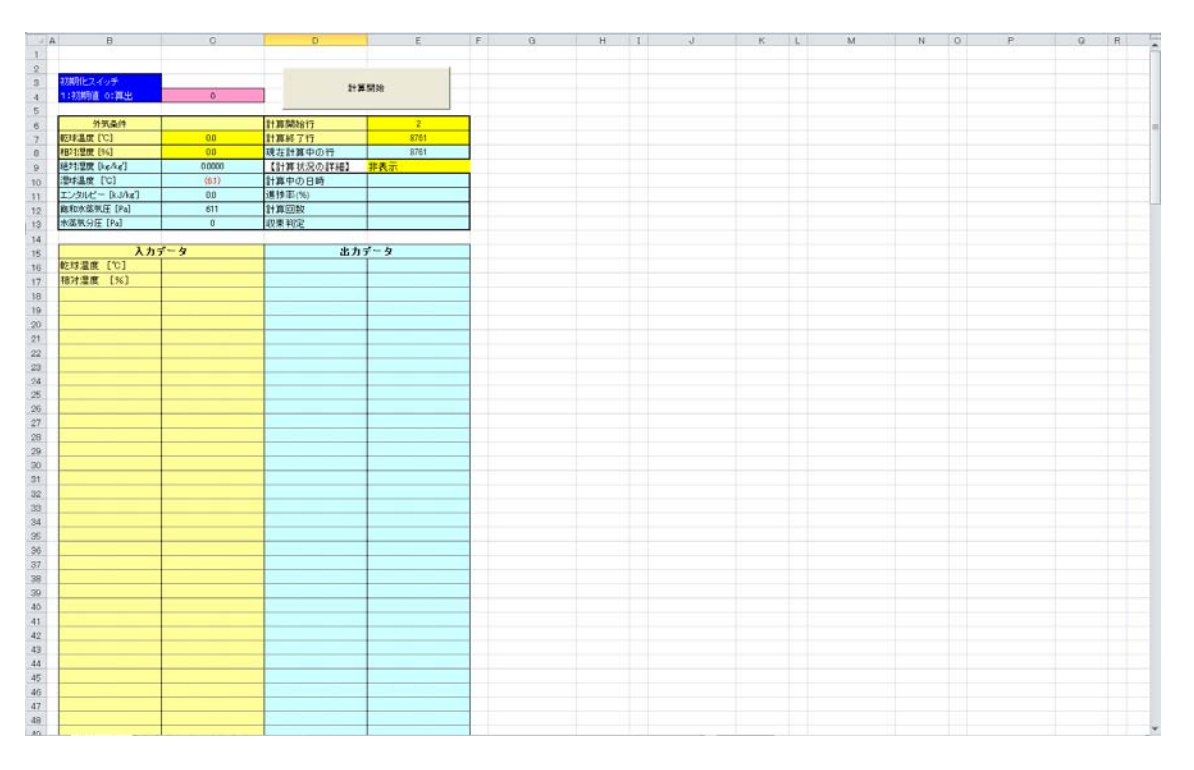

図 2.15 期間計算用構築シート

オブジェクトの主な構造を図 2.16 に示す。前述のとおり、オブジェクトは、通信部、制御部、計算部、そし て属性部から構成される。ユーザーが入力するのは、主に濃い黄色のセルであり、必要に応じ薄い黄色の セルを入力する。それ以外のセルにはオブジェクトの特徴を示す特性式などが設定されているため、不用意 に変更しないよう注意が必要である。

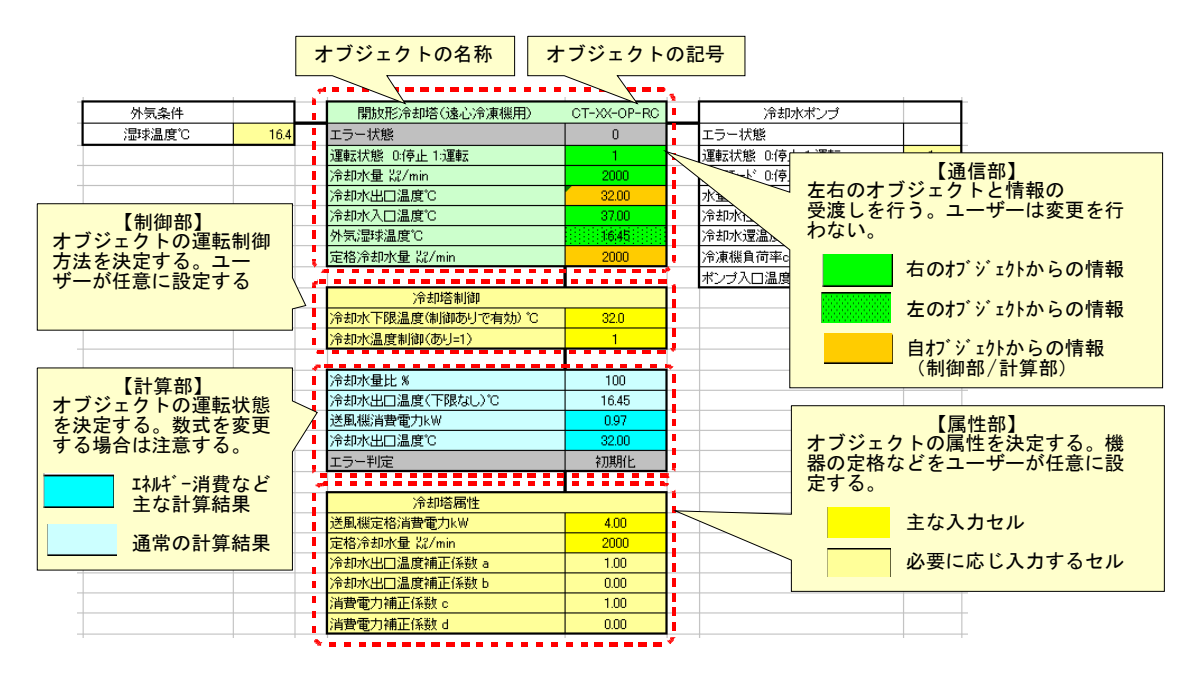

図 2.16 オブジェクトの構造(冷却塔の例)

LCEM ツールによるモデル化は、目的に応じ必要な部分だけ行う。たとえば、冷却塔の挙動のみをシミュ レーションする場合は、図 2.17 の部分だけのモデル化でよい。

| 外気条件          | 開放形冷却塔(遠心冷凍機用)     | CT-XX-OP-RC  | 冷却水ポンプ                        |
|---------------|--------------------|--------------|-------------------------------|
| 湿球温度℃<br>16.4 | エラー状態              | $\mathbf{0}$ | エラー状態                         |
|               | 運転状態 0停止 1運転       |              | 運転状態 0停止 1:運転<br>$\mathbf{1}$ |
|               | 冷却水量 器/min         | 2000         | 運転モード 0:停止 1:冷房 2:暖房          |
|               | 冷却水出口温度℃           | 32.00        | 水量 22/min<br>2000             |
| 外気条件          | 冷却水入口温度"C          | 37.00        | 冷却水往温度"C<br>320               |
| 35.0<br>湿球温度℃ | 外気湿球温度℃            | 16.45        | 冷却水還温度で<br>37.0               |
| 外気湿球温度を変更     | 定格冷却水量 %2/min      | 2000         | 冷凍機負荷率clr(-)                  |
| すると・・・        |                    |              | ポンプ入口温度(℃)                    |
|               | 冷却塔制御              |              |                               |
|               | 冷却水下限温度(制御ありで有効) ℃ | 32.0         | 水量 %/min<br>2000              |
|               | 冷却水温度制御(あり=1)      |              | 冷却水往温度℃<br>35.4               |
|               |                    |              | 冷却水還温度"C<br>37.0              |
|               | 冷却水量比 %            | 100          |                               |
|               | 冷却水出口温度(下限なし)℃     | 16.45        | … 冷却水往温度が変更になる                |
|               | 送風機消費電力kW          | 0.97         |                               |
|               | 冷却水出口温度"C          | 32.00        |                               |
|               | エラー判定              | 初期化          |                               |
|               |                    |              |                               |
|               | 冷却塔属性              |              |                               |
|               | 送風機定格消費電力kW        | 400          |                               |
|               | 定格冷却水量 器/min       | 2000         |                               |
|               | 冷却水出口温度補正係数 a      | 1.00         |                               |
|               | 冷却水出口温度補正係数 b      | 0.00         |                               |
|               | 消費電力補正係数 c         | 1.00         |                               |
|               | 消費電力補正係数 d         | nnn          |                               |

図 2.17 冷却塔のみのシミュレーション例

#### 2.6.2 システム構築に必要な資料

本ツールによりシミュレーションを実行するために必要な資料の例を以下に示す。

- (1) 設計図書/施工図書/完成図書
	- ・系統図

機器の接続を確認する。一般的に設計図書/施工図書/完成図書に含まれている。

・機器表

各機器オブジェクトの属性値を得る。シミュレーションに必要な情報のほとんどは機器表の数値を そのまま利用できる。一般的に設計図書/施工図書/完成図書に含まれている。

・制御図

一部の機器オブジェクトの設定値を得る。一般的に設計図書/施工図書/完成図書に含まれてい る。

(2) メーカー資料

一部の機器オブジェクトの属性情報を得る。例えば、各種ポンプ及び送風機オブジェクトにおいて、 P-Q 特性を用いて属性部を作成する場合に必要である。計画・設計段階にはメーカーカタログから、 施工・運用段階には機器性能試験成績書から入手可能である。オブジェクトには次に示す 3 種類が あり、上記の資料によりモデル化を行う。

- ① 機器の定格仕様を直接入力するもの
	- 例:冷却塔、冷凍機、コイル、VAV など
		- ・基本的には機器表の情報を直接入力する
		- ・熱源機ではオブジェクトに定格値が入力されているものもある
- ② メーカー特性から補助シートを用いて仕様を入力するもの

例:ポンプ類、送風機類

・機器表から直接入力する部分と「属性部作成シート」を使用して入力する部分がある

③ 制御図や実運用の状態から仕様を入力するもの

例:ヘッダー、台数制御など

・あらかじめ用意されたメニューから選択する

## 3. 熱源システムの構築

## 3.1 モデル建物の概要

対象建物は、東京都に建つ 10 階建の事務所ビルで、基準階の面積は 1,209.6m2、延床面積は 12,096.0m2 である。基準階平面図、開口部まわりの断面図、外壁等の仕様、及びこの建物の基準階にお ける最大熱負荷計算結果を以下に示す。

 対象建物には直だき吸収冷温水器が 3 台設置されており、変流量の 2 次ポンプ方式が採用されている。 また、エアハンドリングユニットが各階に一台設置され、一律の VAV 制御がなされている。対象システムの概 要を以下に示す。

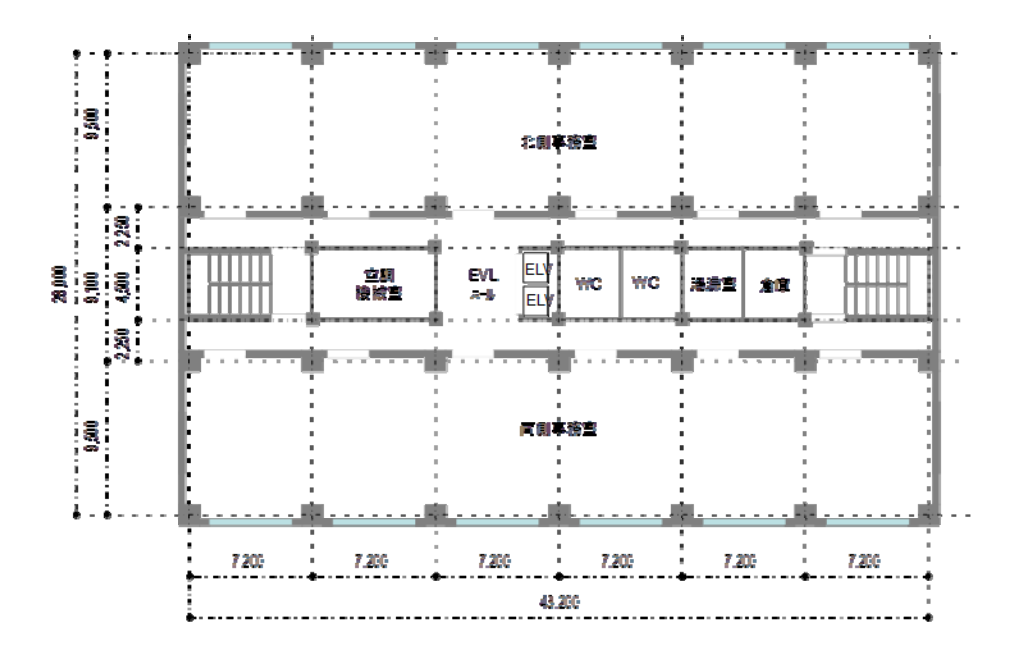

図 3.1 対象建物の平面図

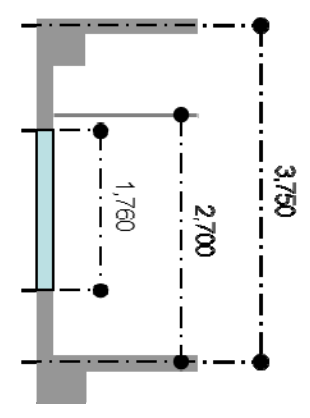

図 3.2 対象建物の開口部まわり断面図

外壁 内壁 床・天井 屋根 窓ガラス  $74.$  $10-$ モルタル  $20-$ ビンぼりん  $9(6)$  $10 -$ 透明ベアガラス 部  $\overline{\mathbf{M}}$ **TASK**  $30-$ **RC**  $15 \overline{\mathbf{3}}$ モルリル  $30-$ **TANK**  $150m$  $20-$ モルリル  $27-$ KC.  $150m$ KC. \* リステレンフォーム \*\*\*\*\*\*\*\*\*\*\*\* **RC**  $120-$ (空気層)  $20 \infty$ -<br>石膏お - ト<br>石膏お - ト 石膏扩 小 (空気層) 石膏扩斗  $9<sub>1</sub>$  $12mm$  $12mm$ 《値: K値: 《値: 《道: 性 《値:  $0.9$  M/m<sup>2</sup>K  $2.8$   $M/m^{2}K$  $2.2$   $M/m^2K$  $0.56$  M/m<sup>2</sup>K  $3.0$   $M/mK$ 鹬 SC値: 0.52

表 3.1 対象建物の仕様

表 3.2 対象建物の最大熱負荷計算結果

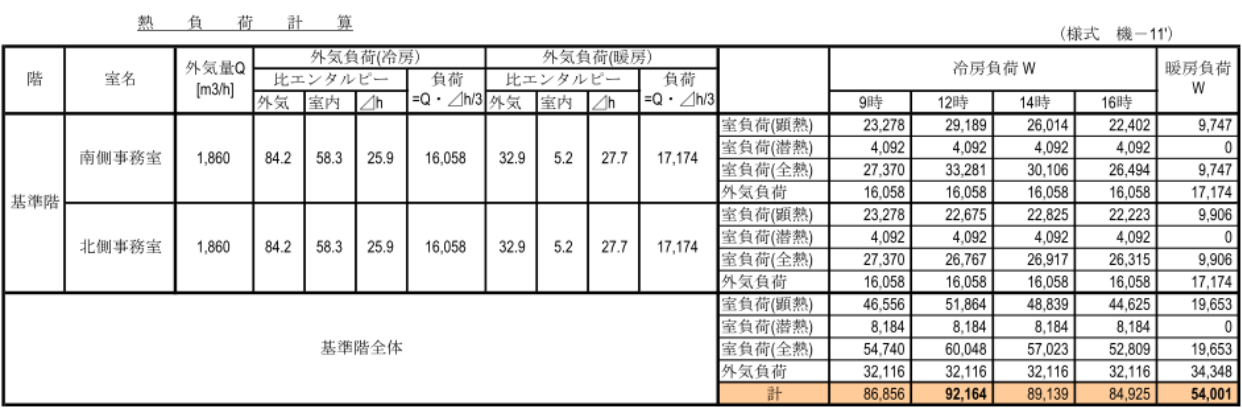

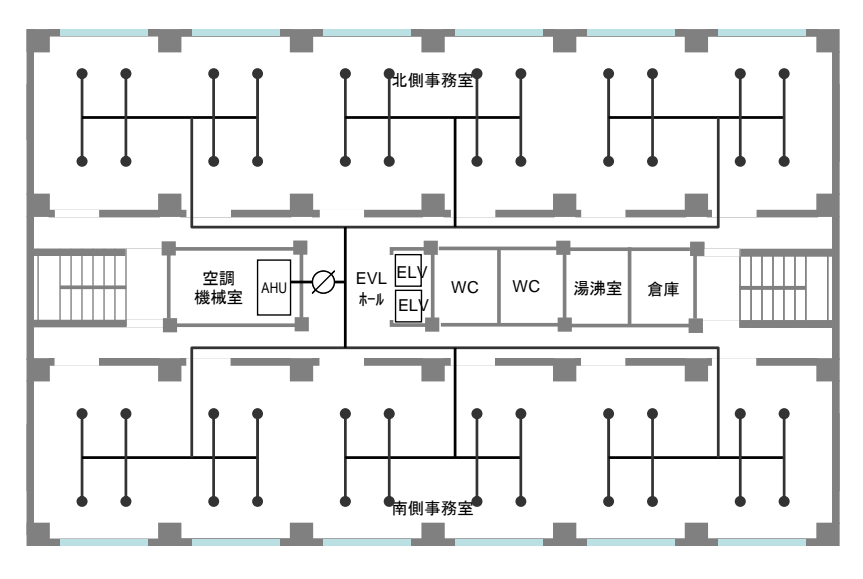

図 3.3 対象システムのダクト平面図

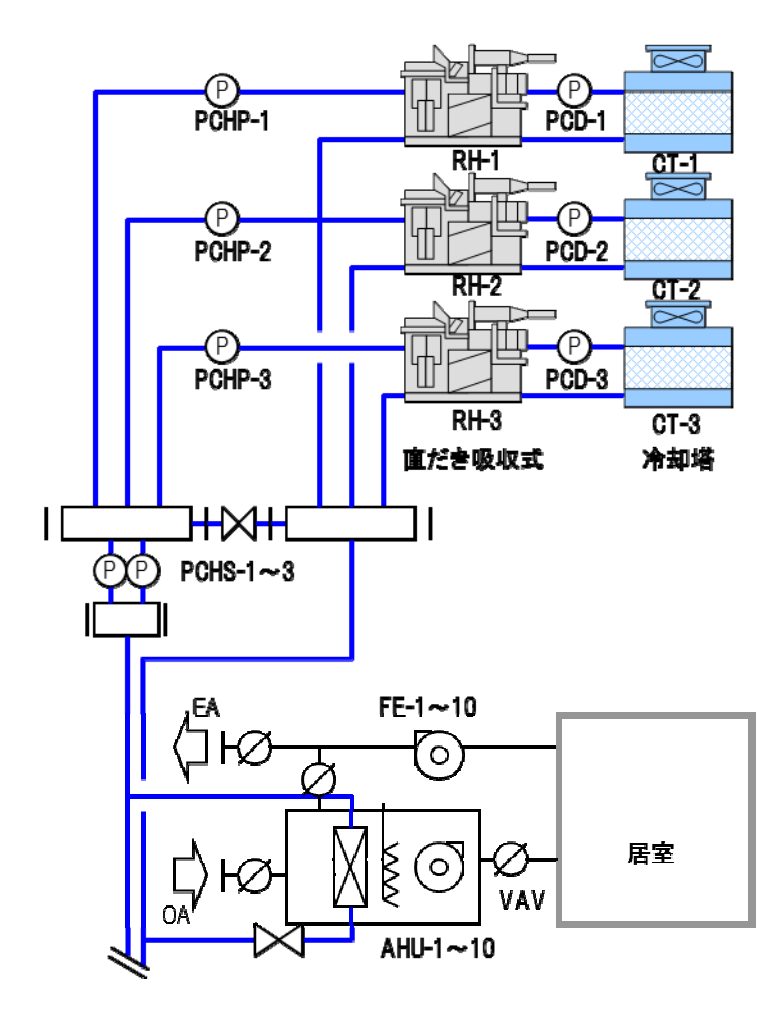

図 3.4 対象システム系統図

## 表 3.3 対象システム機器表

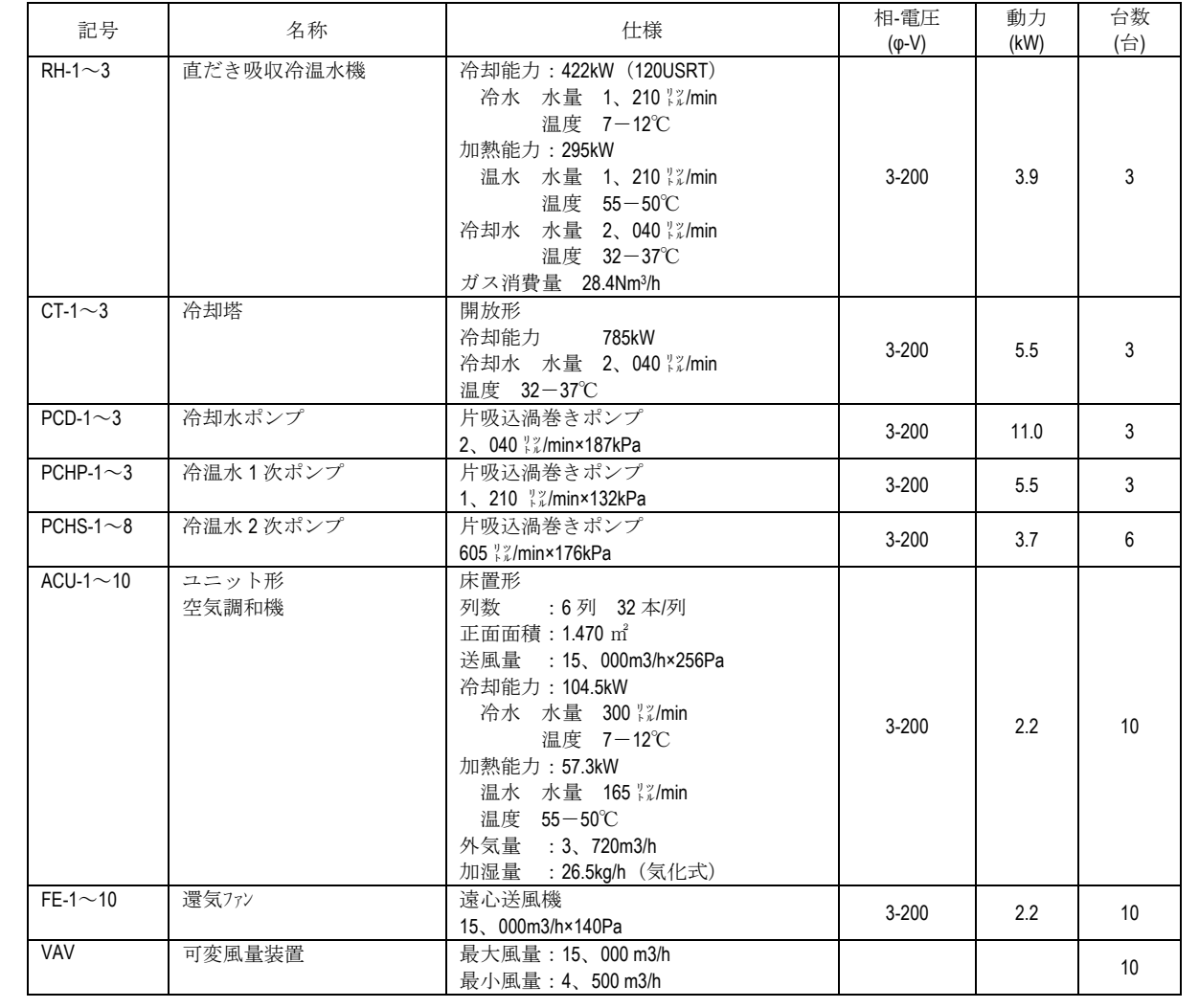

## 3.2 全体の流れ

ここではモデル建物を用いて、直だき吸収冷温水機を活用した熱源サブシステムのシミュレーションモデ ル構築の手順と、年間シミュレーションの実行方法について解説する。シミュレーションの準備から評価まで の流れを以下に示す。

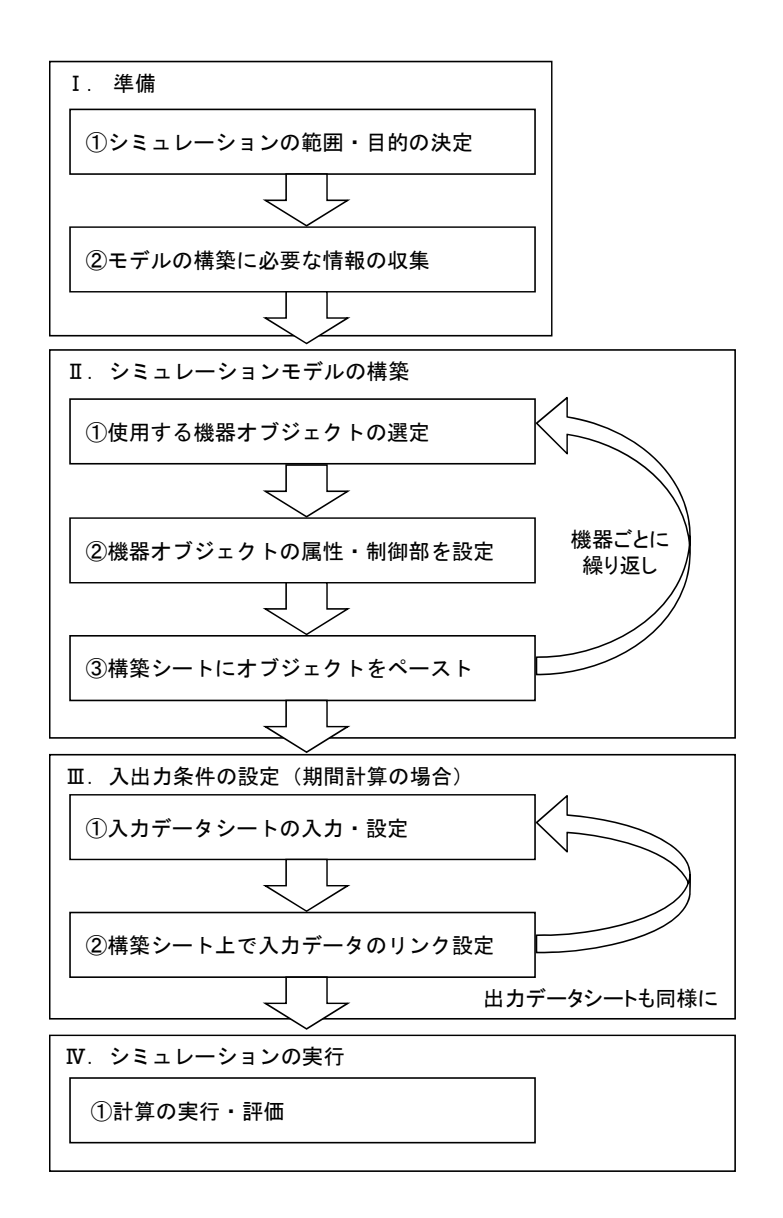

図 3.5 全体の流れ

#### 3.3 シミュレーションの準備

## 3.3.1 シミュレーションの範囲と目的

ここでは、直だき吸収冷温水機を活用した熱源サブシステムについて、下記に示す前提条件のもとで、 LCEM ツールを利用したシミュレーションを実施する。

- ・ 「建築設備設計基準」に基づく各種計算が終了し、最大負荷、必要な機器の仕様が決定している。
- ・ エネルギー効率の高い機器や制御方法の採用を目指しており、1 次エネルギー換算 SCOP(システ ム COP)を評価指標として採用している。

## 3.3.2 モデルの構築に必要な情報の収集

表 3.4 に機器表(2 次側を含む)を、図 3.6 に配管系統図を示す。図中の破線部分が本節でモデル化を 行う部分である。また、各ポンプについては、P-Q 特性線図が入手されていることとする。

| 記号              | 名称             | 仕様                                                                                                    | 相-電圧<br>$(\phi-V)$ | 動力<br>(kW)    | 台数<br>(台) |
|-----------------|----------------|----------------------------------------------------------------------------------------------------|--------------------|---------------|-----------|
| $RH-1\sim3$     | 直だき吸収冷温水機      | 冷却能力: 422kW (120USRT)<br>冷水 水量 1、210 %/min<br>温度 7-12℃<br>加熱能力: 295kW<br>温水 水量 1、210 %%/min<br>温度 55-50℃<br>冷却水 水量 2、040 %%/min<br>温度 32-37℃<br>ガス消費量 28.4Nm3/h                                                                                                    | $3 - 200$          | 3.9           | 3         |
| $CT-1\sim3$     | 冷却塔            | 開放形<br>冷却能力 785kW<br>冷却水 水量 2、040 %%/min<br>温度 32-37℃                                                                                                    | $3 - 200$          | 5.5           | 3         |
| PCD-1 $\sim$ 3  | 冷却水ポンプ         | 片吸込渦巻きポンプ<br>2、040 %%/min×187kPa                                                                                                    | $3 - 200$          | 11.0          | 3         |
| PCHP-1 $\sim$ 3 | 冷温水1次ポンプ       | 片吸込渦巻きポンプ<br>1、210 %%/min×132kPa                                                                                                    | $3 - 200$          | 5.5           | 3         |
| $PCHS-1\sim8$   | 冷温水 2 次ポンプ     | 片吸込渦巻きポンプ<br>605 %/min×176kPa                                                                                                    | $3 - 200$          | 3.7           | 6         |
| ACU-1 $\sim$ 10 | ユニット形<br>空気調和機 | 床置形<br>列数: 6列 32本/列<br>正面面積: 1.470 m2<br>送風量 : 15、000m3/h×256Pa<br>冷却能力: 104.5kW<br>入口空気 29.6℃ (22.2WB)<br>出口空気 17.0℃ (16.0WB)<br>冷水 水量 300 %%/min<br>温度 7-12℃<br>加熱能力: 57.3kW<br>入口空気 14.8℃ (8.6WB)<br>出口空気 23.0℃ (13.8WB)<br>温水 水量 165 %%/min<br>温度 55-50℃<br>外気量: 3、720m3/h<br>加湿量 : 26.5kg/h (気化式) | $3 - 200$          | 2.2           | 10        |
| $FE-1 \sim 10$  | 還気ファン          | 遠心送風機<br>15、000m3/h×140Pa                                                                                                    | $3 - 200$          | $2.2^{\circ}$ | 10        |
| VAV             | 可変風量装置         | 最大風量: 15、000 m3/h<br>最小風量: 4、500 m3/h                                                                                                    |                    |               | 10        |

表 3.4 機器表

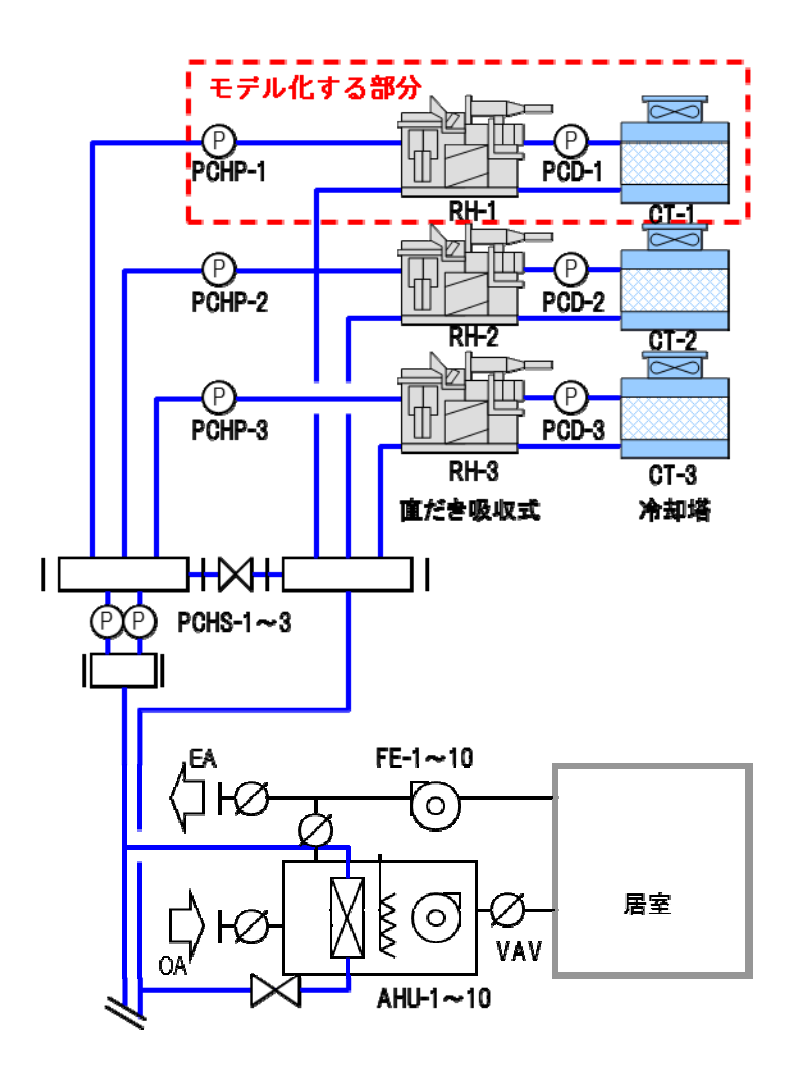

図 3.6 対象システム系統図

## 3.4 シミュレーションモデルの構築

## 3.4.1 構築シートの準備

熱源の 3 系統はいずれも同じ機器構成であるため、ここでは 1 系統のみについてモデル化を行う。モデル 構築作業を行う前に、実際の機器の接続とオブジェクトの配置を以下のように整理しておくと今後の作業が 進めやすい。LCEM ツールで熱源のモデルを構築する際には、左端を外気条件(境界条件)とする必要が あることに注意する。

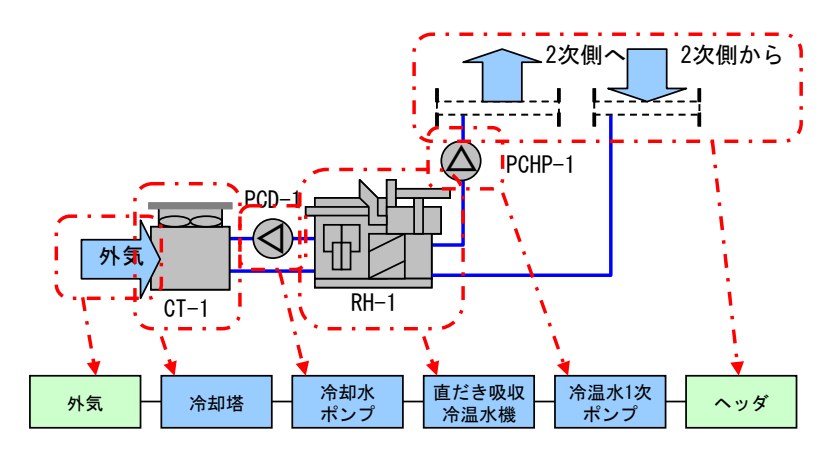

図 3.7 実際の機器の接続とオブジェクトの配置

「標準構築シート」(ただし、期間計算を行うことがあらかじめ分かっている場合は、「期間計算シート」を用 いるとよい)を以下のいずれかの方法で開く。

- A) 「LCEM ツール」フォルダの中にある「MENU Ver310.xls」ファイル(メニューファイル)を開く。メニュー ファイル上で、図 3.4 に従って「構築シート\_ヘッダなし\_Ver303.xls」ファイルを開く。
- B) 「LCEM ツール」フォルダ→「システム構築シート」フォルダ→「構築シート」フォルダの中にある「構築シ ート\_ヘッダなし\_Ver303.xls」ファイルを開く。

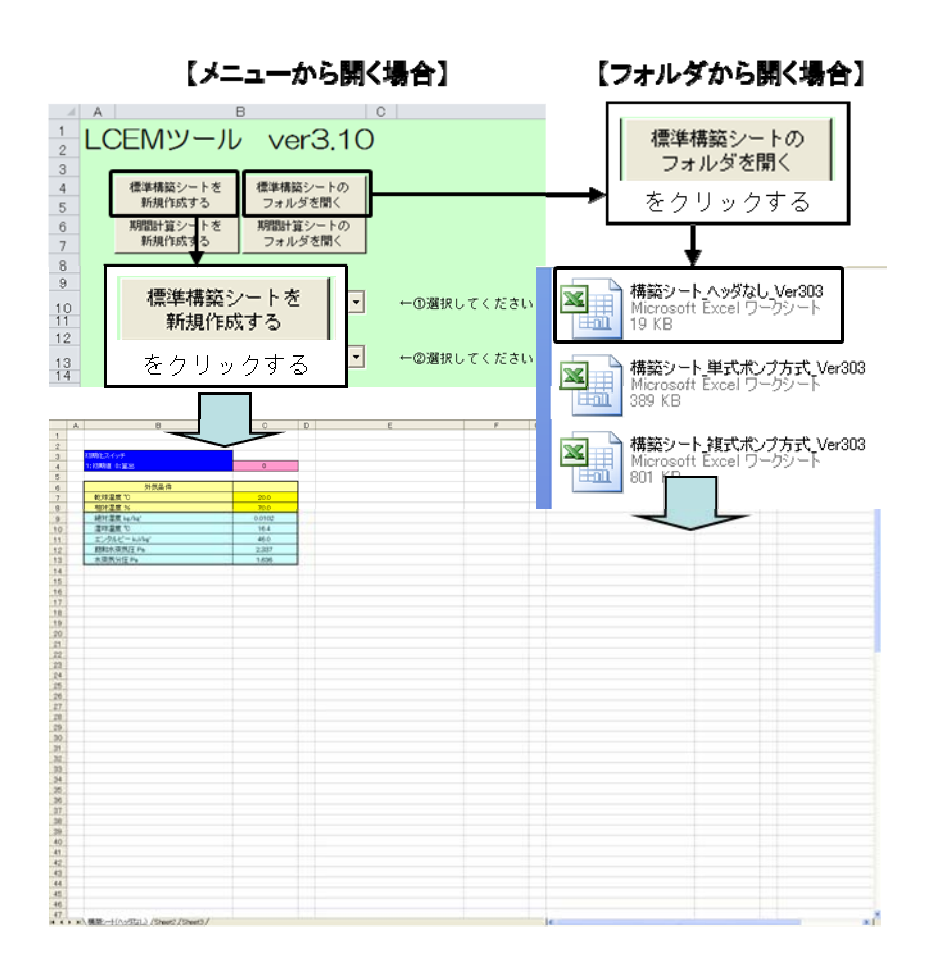

図 3.8 構築シートの準備

次に、これからの作業に先立ち、「構築シート ヘッダなし Ver303.xls」ファイルを複製として保存する。 ファイルを開いた状態で、Excel のメニューから、「ファイル」タブの「名前を付けて保存」で「熱源サブシステ ム.xls」として、デスクトップに保存する(講習会ではデスクトップとするが実際に利用する際は任意の場所で よい)。

#### **TIPS!**

LCEM ツールに含まれているフォルダ・ファイル類には「上書き禁止」等のロック機能は設定され ていない。すべての作業に先立ち「名前を付けて保存」または「ファイルの複製」を行い、意図しな いオリジナルファイルの変更を避けること。

## TIPS !

いずれのタイプの構築シートにおいても、左上(B3~C4 セル)には「初期化スイッチ」が、B6~ C13 セルには「外気条件」がある。

初期化スイッチに「1」を入力すると収束計算途中に発生した不具合(ゼロ割エラーなど)をリセッ トすることができる。通常、計算を実行するときには必ず「0」と入力しておく。

外気条件セルの「乾球温度」と「相対湿度」に値を入力すると、9 行目以降の湿り空気のパラメ ータが自動計算される。例えば、冷却塔の計算で境界条件として必要となる湿球温度は該当セ ルに絶対参照でリンクしておくと便利である。

### 3.4.2 冷却塔のモデル化

冷却塔オブジェクトを以下のいずれかの手順で開く。

A) メニューファイル上で、図 3.5 に従って

「開放形冷却塔 CT(OP)-XX-310XX-01 Ver310.xls」ファイルを開く。

B) 「LCEM ツール」フォルダ

→「オブジェクト」フォルダ

→「02 冷却塔関連」フォルダ

→「冷却塔」フォルダ

→「開放形冷却塔\_CT(OP)-XX-310XX-01\_Ver310.xls」ファイル

を直接開く。

冷却塔オブジェクトのファイルでは、遠心冷凍機用と吸収冷温水機用のオブジェクトがワークシートでわか れているため、ここでは熱源機の種類に合わせて、「開放形冷却塔(吸収冷温水機用)」を選択する(左下の タブをクリックする)。

冷却塔オブジェクトの左右にある、「外気条件」と「冷却水ポンプ」のセル群も含めた、B16~I42 セルをす べて選択し、コピーして「構築シート」に貼り付ける。貼り付ける場所は任意の位置で構わないが、ここでは左 上が B20 セルになるよう貼り付ける。

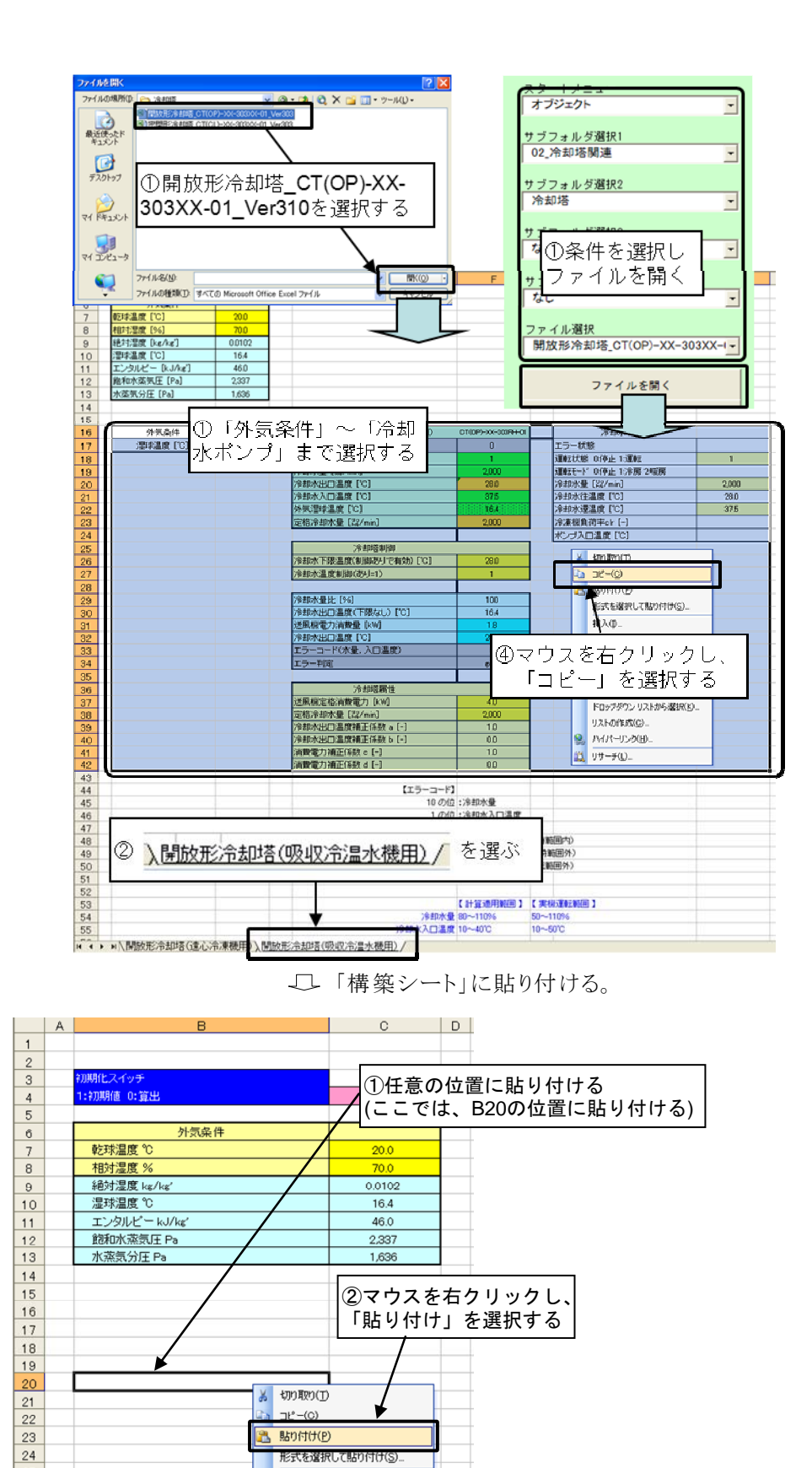

図 3.9 冷却塔オブジェクトの選択とコピー・貼り付け

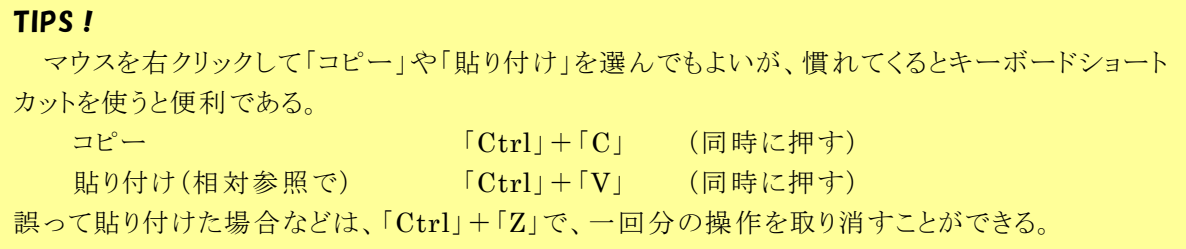

構築シートへの貼り付けが終わると、以下のような画面となる。

「開放形冷却塔\_CT(OP)-XX-310XX-01\_Ver310.xls」ファイルはもう使わないため閉じておく(上書き保 存はしないように)。

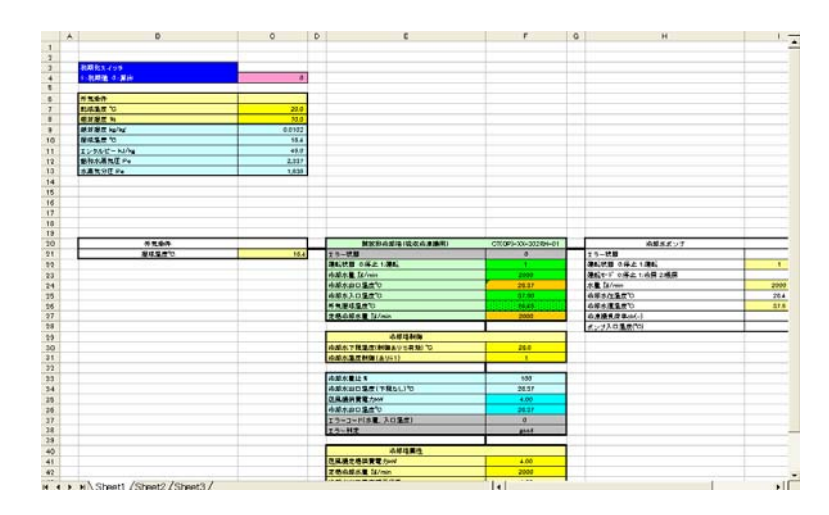

図 3.10 冷却塔オブジェクトの貼り付け完了

次に、構築シートに貼り付けた冷却塔オブジェクトの制御部と属性部の数値を設定する。機器表を参照 し、図 3.10 に示すように、該当する黄色のセルにキーボードで入力する。

## TIPS!

LCEM ツールでは、ユーザーが直接数値を入力・変更してもよいセルを「黄色」で示してい る。他の色のセルには数値モデルに必要なリンクや数式が設定されているため、不用意に変更 してはいけない。

| 記号                                                                                  | 名称                    | 仕様                                    |  | 相-電圧<br>$(\phi-V)$                                         | 動力<br>(kW) |     |  |
|-------------------------------------------------------------------------------------|-----------------------|---------------------------------------|--|------------------------------------------------------------|------------|-----|--|
| $CT-1 \sim 3$                                                                       | 冷却塔                   | 開放形<br>冷却能力<br>冷却水<br>水量<br>温度 32-37C |  | <b>785kW</b><br>$2,040$ $\frac{9}{2}$ /min                 | $3 - 200$  | 5.5 |  |
|                                                                                     | 冷却塔制御                 |                                       |  |                                                            |            |     |  |
|                                                                                     | 冷却水下限温度(制御ありで有効) [°C] |                                       |  | 25.0                                                       |            |     |  |
|                                                                                     | 冷却水温度制御(あり=1)         |                                       |  | 1                                                          |            |     |  |
|                                                                                     |                       |                                       |  |                                                            |            |     |  |
| 冷却水量比 [%]<br>冷却水出口温度(下限なし) [℃]<br>送風機電力消費量 [kW]<br>冷却水出口温度 [°C]<br>エラーコード(水量, 入口温度) |                       |                                       |  | 図面に明記されている<br>場合はその値を用いる<br>ここでは25℃とする<br>28.3<br>$\Omega$ |            |     |  |
| エラ一判定                                                                               |                       |                                       |  | good                                                       |            |     |  |
|                                                                                     | 冷却塔属性                 |                                       |  |                                                            |            |     |  |
|                                                                                     | 送風機定格消費電力 [kW]        |                                       |  | 5.5                                                        |            |     |  |
|                                                                                     |                       |                                       |  | 2,040                                                      |            |     |  |
|                                                                                     | 冷却水出口温度補正係数 a [-]     |                                       |  | 1.0                                                        |            |     |  |
|                                                                                     | 冷却水出口温度補正係数 b [-]     |                                       |  | 0.0                                                        |            |     |  |
|                                                                                     | 消費電力補正係数 c [-]        |                                       |  | 1.0                                                        |            |     |  |
|                                                                                     | 消費電力補正係数 d [-]        |                                       |  | 0.0                                                        |            |     |  |

図 3.11 冷却塔オブジェクトの制御部・属性部の数値入力

## TIPS!

大半の機器オブジェクトでは、ここで示したように、コピーして構築シートに貼り付けた後に制 御部・属性部を変更しても、機器オブジェクトが格納してあったファイル上で先に制御部・属性 部を変更・コピーして構築シートに貼り付けても、どちらでも構わない。

### 3.4.3 冷却水ポンプのモデル化

ポンプオブジェクトには、下記の3通りの選定方法がある

- 1) LCEM ツール ver3.10 に含まれるポンプオブジェクト
- 2) 汎用ポンプオブジェクト

3) メーカーから得た P-Q 特性を用いたオブジェクトを作成

1)の LCEM ツールに含まれているオブジェクトを利用できれば作業効率、計算精度ともに良い。また、2) の手法は設計水量と揚程を設定するだけであり、最も簡易にモデル化が可能である。もしも計算したいポン プの情報がすでに入手できている場合は、3)の手法が便利である。

ここでは、ポンプの情報が既知であるとして、3)の手法を採用する。以下に、本システムで用いる冷却水 ポンプの P-Q 特性を示す。

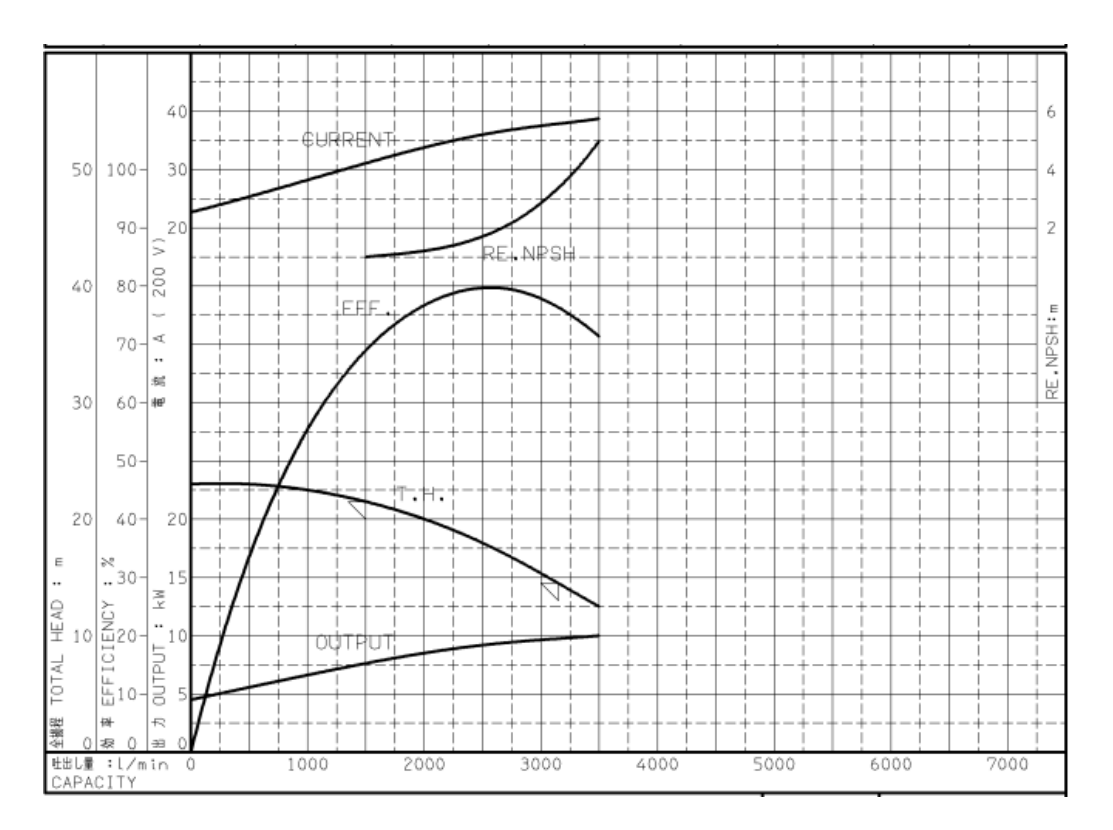

図 3.12 冷却水ポンプの P-Q 特性

以下のフォルダにある冷却水オブジェクトのファイルを開く。

- 「LCEM ツール」フォルダ
	- →「オブジェクト」フォルダ
		- →「03\_ポンプ」フォルダ
		- →「冷却水ポンプ」フォルダ
			- →「冷却水ポンプ(2P)-XX1-303SI\_Ver303.xls」ファイル
- ① タブで「冷却水ポンプ属性部変更用シート」を選択する(図 3.13 左下参照)。
- ② 冷却水ポンプオブジェクトの属性部に、機器表を参照して「定格水量」と「定格揚程」を、メーカー資料 を参照して「周波数」を入力する(図 3.14、図 3.15 参照)。「ポンプによる温度上昇」、「動力補正係数」 は、必要に応じて変更するが、ここではデフォルトのままとする。

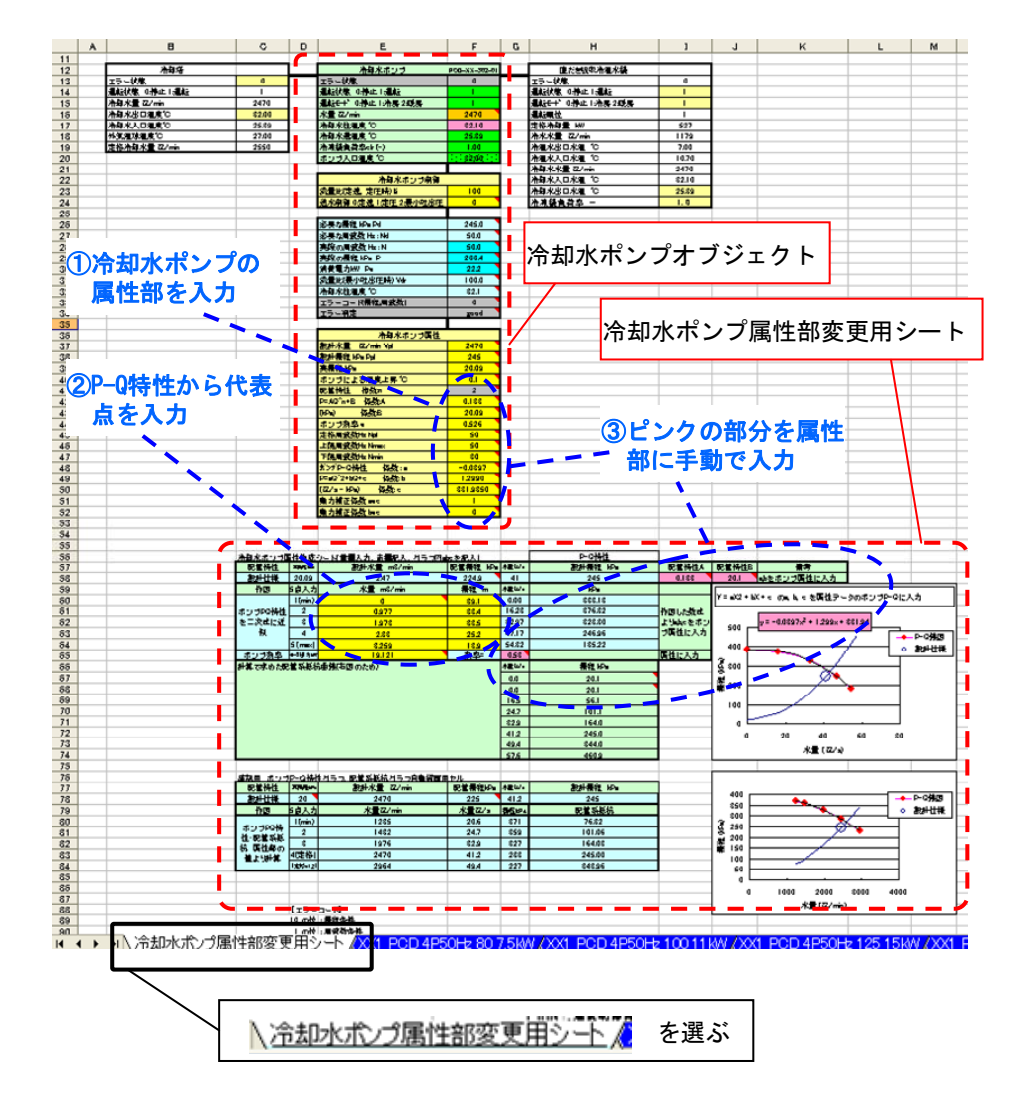

図 3.13 冷却水ポンプオブジェクトの属性部変更用シート画面

| 記号                                           | 名称               |                                        | 仕様 |                | 相-電圧<br>$(\phi-V)$ | 動力<br>(kW) |         |  |  |
|----------------------------------------------|------------------|----------------------------------------|----|----------------|--------------------|------------|---------|--|--|
| $PCD-1 \sim 3$                               | 冷却水ポンプ           | 片吸込温巻きポンプ<br>2.040 \\/2 / min x 187kPa |    | $3 - 200$      | 11.0               |            |         |  |  |
|                                              |                  |                                        |    |                |                    |            |         |  |  |
|                                              | 冷却水ポンプ属性         |                                        |    |                |                    |            |         |  |  |
|                                              |                  |                                        |    | 2,040          |                    |            |         |  |  |
|                                              | 設計揚程 [kPa]:Ppl   |                                        |    | 187            |                    |            |         |  |  |
| 実揚程 [kPa]                                    |                  |                                        |    | 20             |                    |            |         |  |  |
|                                              | ポンプによる温度上昇 [℃]   |                                        |    | 0.1            |                    |            |         |  |  |
| 配管特性                                         | 指数:n             |                                        |    | $\overline{2}$ |                    |            |         |  |  |
| P=AQ^n+B 係数:A                                |                  |                                        |    | 0.14           |                    |            |         |  |  |
| [kPa]<br>係数:B                                |                  |                                        |    | 20.1           |                    |            |         |  |  |
| ポンプ効率 [-] e                                  |                  |                                        |    | 0.53           |                    |            |         |  |  |
|                                              | 定格周波数 [Hz]:Npl   |                                        |    | 50             |                    | ・実際の機器に    |         |  |  |
|                                              | 上限周波数 [Hz] :Nmax |                                        |    | 50             |                    | 合わせる       |         |  |  |
|                                              | 下限周波数 [Hz]:Nmin  |                                        |    | 30             |                    |            | 今回はそのまま |  |  |
| ポンプPーQ特性                                     | 係数: a            |                                        |    | $-0.0897$      |                    |            |         |  |  |
| P=aQ^2+bQ+c<br>係数: b                         |                  |                                        |    | 1.2990         |                    |            |         |  |  |
| $\left[\frac{1}{2}x/s - kPa\right]$<br>係数: c |                  |                                        |    | 381.9350       |                    |            |         |  |  |
| 動力補正係数 aec                                   |                  |                                        |    | 1.0            |                    |            |         |  |  |
|                                              | 動力補正係数 bec       |                                        |    |                |                    |            |         |  |  |

図 3.14 冷却水ポンプオブジェクトの属性部の入力

③ 機器オブジェクトの下にある「冷却水ポンプ属性作成シート」の、黄色のセル群に、機器表を参照して ポンプの「モーター出力」を、メーカー資料を参照して「P-Q 特性図の代表点(5 点)」を、単位に注意し て(1kPa=9.8m)、それぞれ入力する。

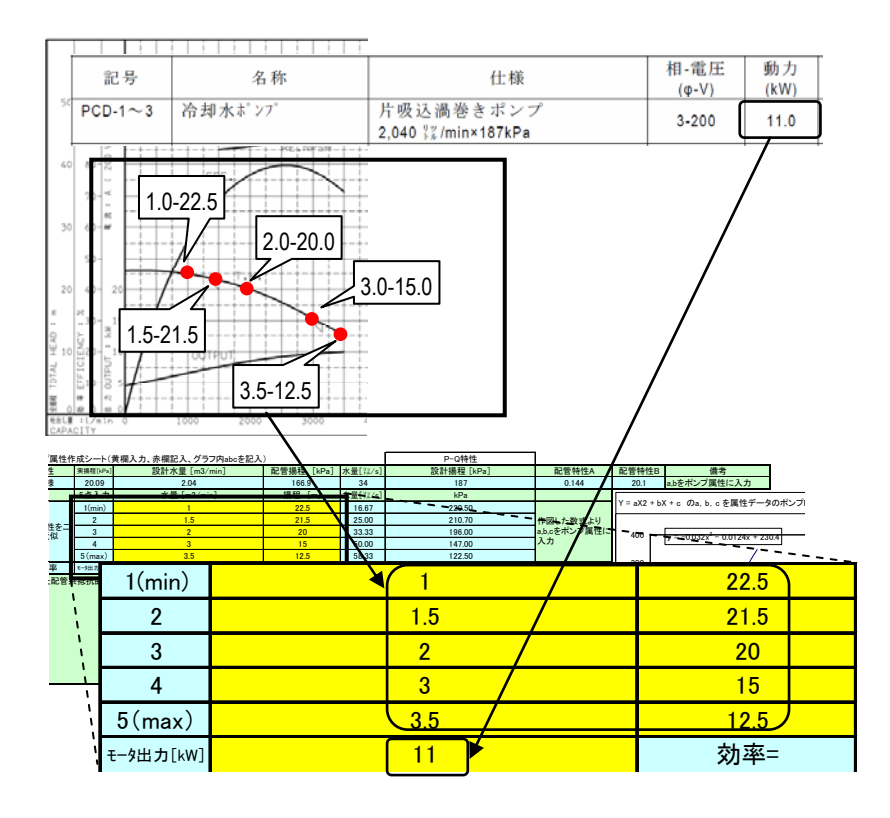

図 3.15 冷却水ポンプ属性部作成のための P-Q 特性点の入力

④ 「冷却水ポンプ属性部変更用シート」の右上部のピンク色の部分(N44~N50)の値を、冷却水ポンプ オブジェクトの属性部の H44~H50 のセルに、「形式を選択」して「テキストのみ保持」して貼り付ける。

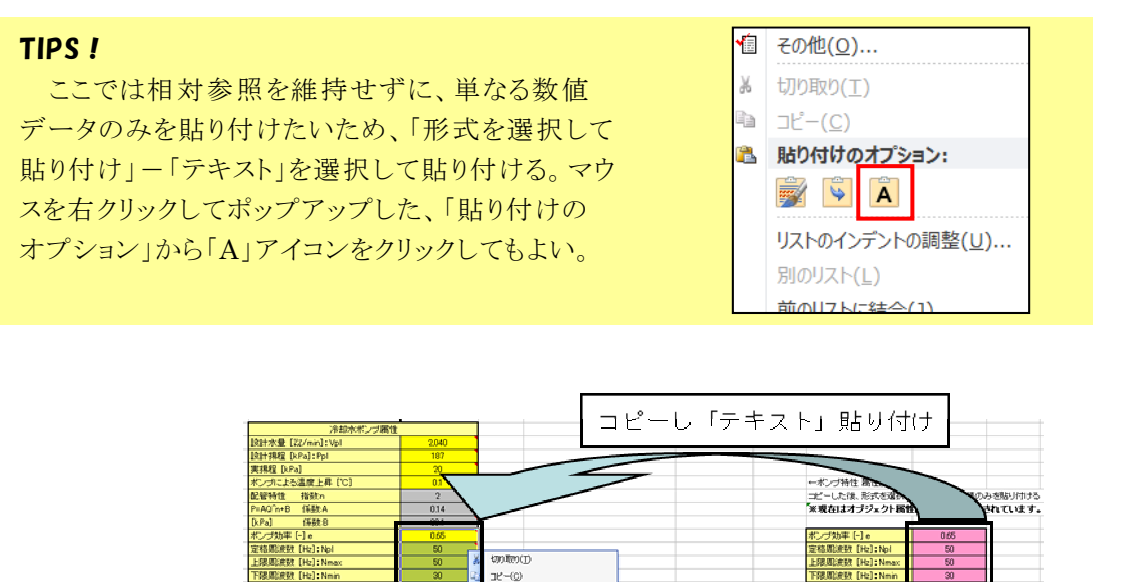

n. **MONTOKED** merricher<br>形式を選択して貼り付け(g)... (紙) c - REVENING UNDER<br>コピーしたセルの伴入(D)<br>WMH(D) **BHC-IBO-NIPING** ST SCHOOL ETHIA ETHIS -<br>いたポンプ 西住に<br>*こ*はたいた コメントの表示/非表示(0)  $\frac{1}{\lambda + n}$ -<br>セルの書式設定(E)<br>ドロップダウン リストから選択(K) - 204<br>水量 [m3/min]  $\frac{1003}{1842}$  [m] aX2 + bX + c のa, b, c を属性データのボンプP-Qに入力 。<br>NBした新式より<br>λ カ VALORINO A474-95-000  $+ - - 0.032 - - 0.0124 - - 2004$ **B** 99-90-

図 3.16 冷却水ポンプ属性部の数値を「値のみ」貼り付け

⑤ 冷却水ポンプオブジェクトと右隣の白い「直だき吸収冷温水機」(G12~K52)の全体を選択・コピーし、 「構築シート」の「冷却水ポンプ」の左上角のセル(H20)を選択して、貼り付ける(H20~L60)。

以上で、冷却水ポンプの構築シート上へのモデル化が完了した。

「冷却水ポンプ(2P)-XX1-303SI\_Ver303.xls」ファイルはもう使わないため閉じておく(上書き保存はし ないように)。

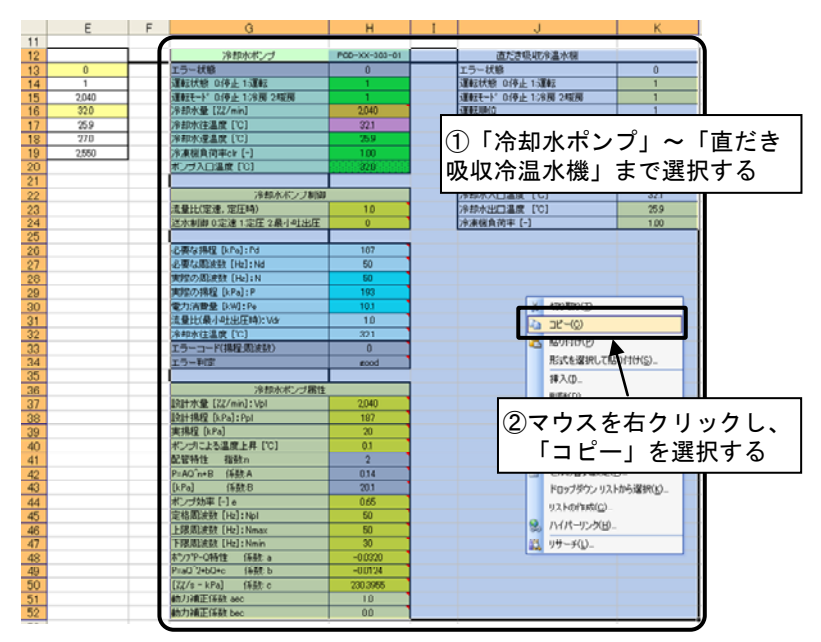

構築シートに移動

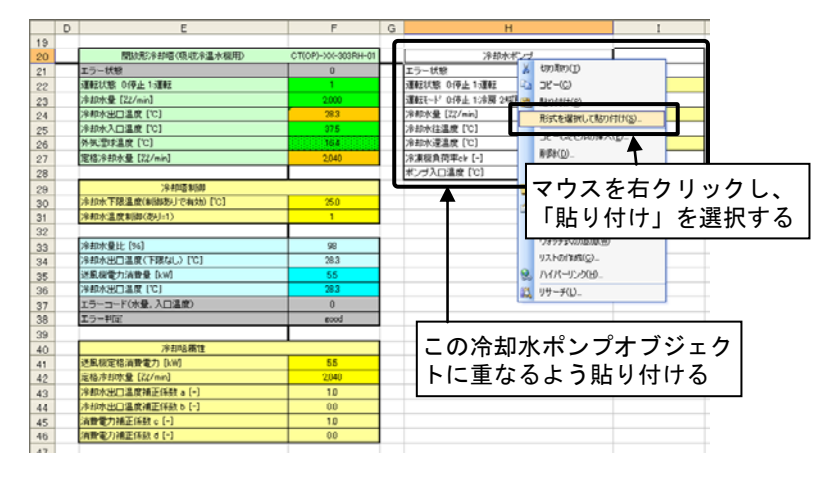

貼り付け後

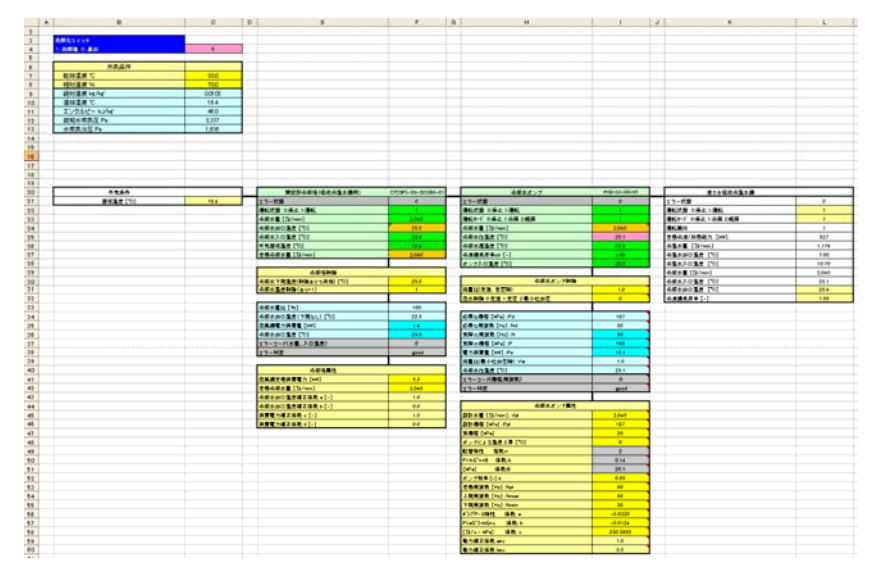

図 3.17 冷却水ポンプオブジェクトの構築シートへの貼り付け

## 3.4.4 直だき吸収冷温水機のモデル化

LCEM ツール ver3.10 に含まれる「直だき吸収冷温水機」の機器オブジェクトの一覧を以下に示す。対 象システムの熱源機と同じ冷房能力 422kW(120RT)をもつ機器オブジェクト 9 種類が、選択肢として存在 する。ここでは、試行錯誤的な検討の第一歩として、表の一番上にある「二重効用・XX2 社製・高効率型」 を用いることとする。なお、構築シートが完成したのちに直だき吸収冷温水機オブジェクトを貼りかえることで 簡単に機種変更のケーススタディが可能である。

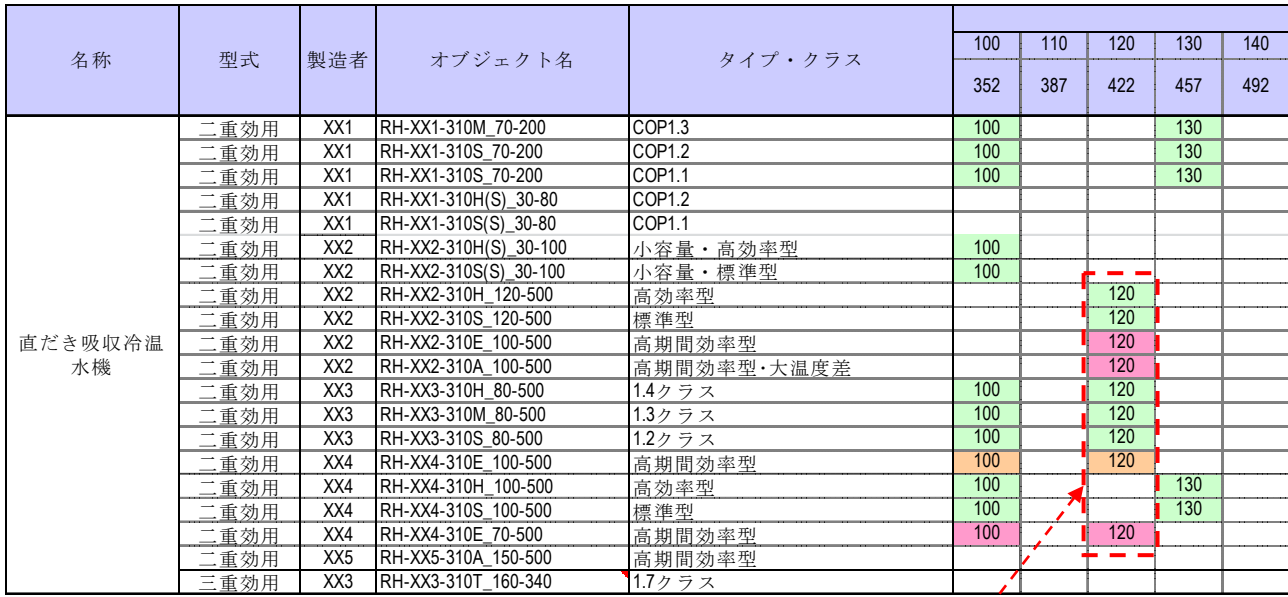

シミュレーション対象のオブジェクト

図 3.18 LCEM ツール ver3.10 の 120RT 規模の直だき吸収冷温水機オブジェクト

以下のフォルダにある直だき吸収冷温水機オブジェクトのファイルを開く。

「LCEM ツール」フォルダ

→「オブジェクト」フォルダ

→「01 熱源機器」フォルダ

→「直だき吸収冷温水機」フォルダ

→「吸収冷温水機(二重効用-高効率) RH-XX2-310H\_120-500 Ver310.xls」ファイル

- ① 120RT から 500RT まで、機器容量でワークシートがわかれているため、ここでは「120」のワークシート を選択する。
- ② 直だき吸収冷温水機オブジェクトと、その右隣にある白い「冷温水 1 次ポンプ」(E9~I58)の全体を選 択・コピーし、「構築シート」の K20 セルを選択し(白い「直だき吸収冷温水機」に重なるように)貼り付け る(K20~O69 に貼り付けられる)。
- ③ 「構築シート」上の「直だき吸収冷温水機制御」部の「温水出口温度設定値 [℃]」の値を「55」に変 更する。

以上で直だき吸収冷温水機のモデル化が完了した。

「吸収冷温水機(二重効用-高効率) RH-XX2-310H 120-500 Ver310.xls」ファイルはもう使わないた め閉じておく(上書き保存はしないように)。

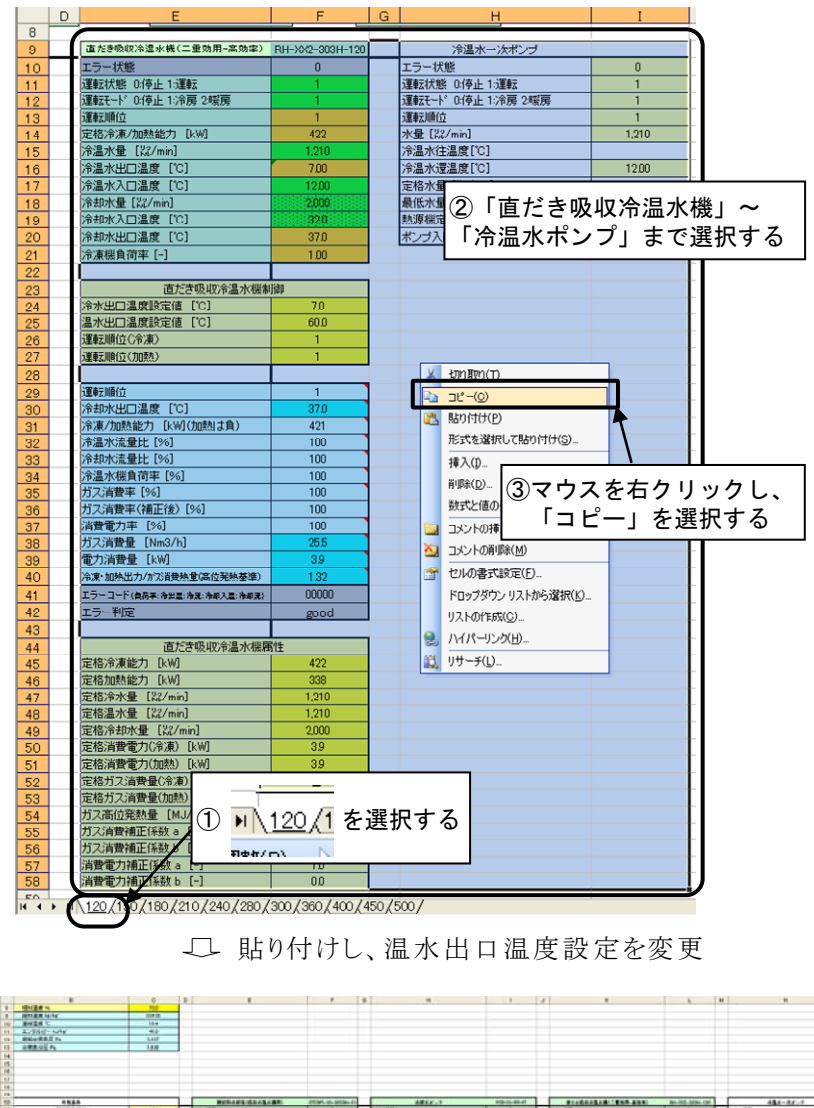

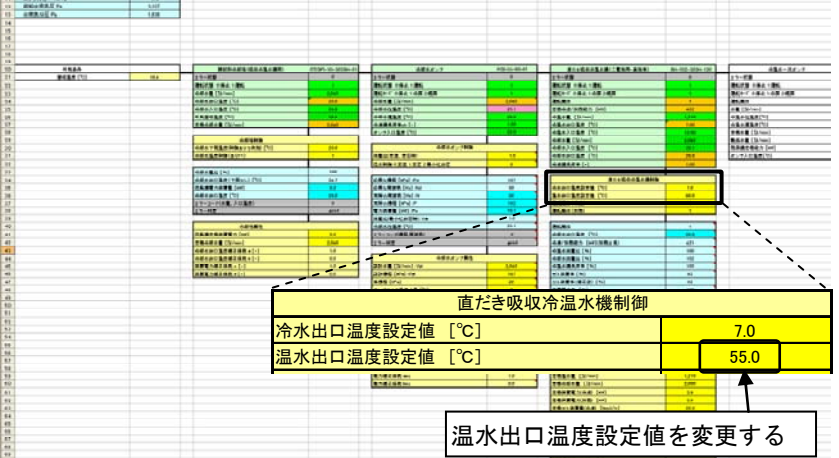

図 3.19 直だき吸収冷温水機オブジェクトの構築シートへの貼り付け

#### 3.4.5 冷温水一次ポンプのモデル化

以下のフォルダに格納されている冷温水一次ポンプオブジェクトを開く。

「LCEM ツール」フォルダ

→「オブジェクト」フォルダ

→「03\_ポンプ」フォルダ

→「冷温水一次ポンプ」フォルダ

→「冷温水一次ポンプ(2P)\_PCH(2P)-XX1-303SI\_Ver303.xls」ファイル

 冷温水一次ポンプも、冷却水ポンプと同様に 3 つのオブジェクト利用方法がある。先の例と同様に、ここで も P-Q 特性が入手されているとして、3)の方法を採用する。対象とする冷温水一次ポンプの P-Q 特性線図 を以下に示す。

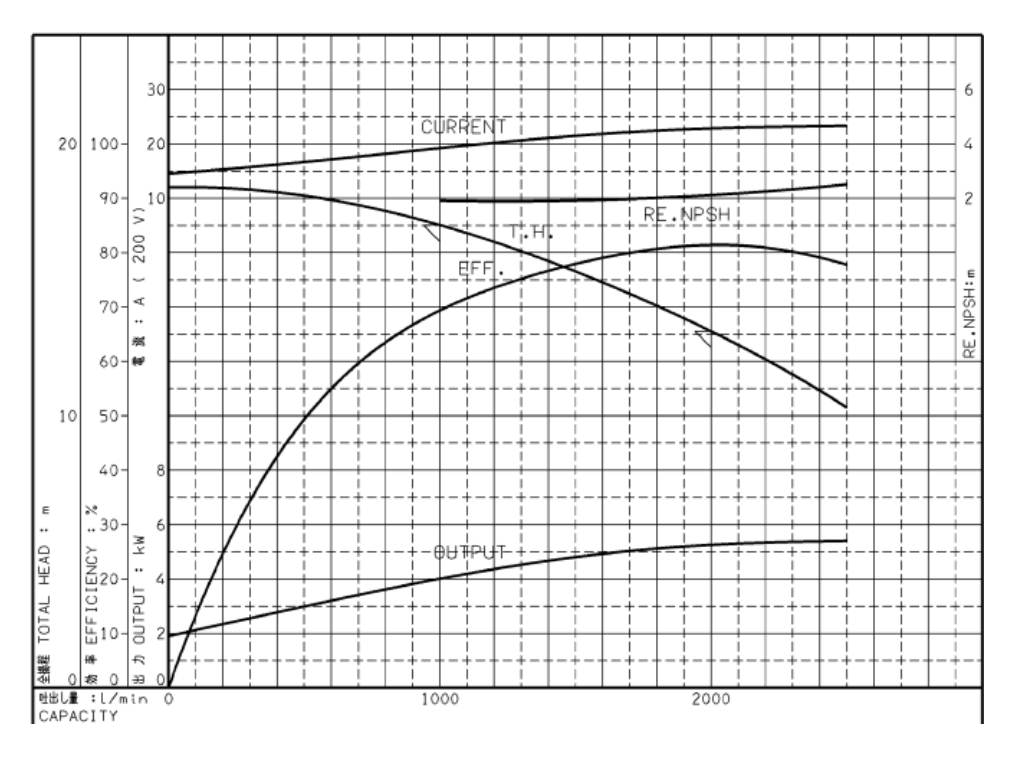

図 3.20 冷温水一次ポンプの P-Q 特性

- ① タブで「冷温水一次ポンプ属性部変更用シート」を選択する。
- ② 冷温水一次ポンプオブジェクトの属性部に、機器表を参照して「定格水量」と「定格揚程」を、メーカー 資料を参照して「周波数」を入力する。「ポンプによる温度上昇」、「動力補正係数」は、必要に応じて 変更するが、ここではデフォルトのままとする。

| 記号                                 | 名称                       |                     | 仕様        |  | 相-電圧<br>$(\phi-V)$ | 動力<br>(kW) |  |  |
|------------------------------------|--------------------------|---------------------|-----------|--|--------------------|------------|--|--|
| $PCHP-1 \sim$<br>3                 | 冷温水1次がソプ                 | 1,210 11/min×132kPa | 片吸込渦巻きポンプ |  | $3 - 200$          | 5.5        |  |  |
|                                    |                          | 冷温水ー次ポンプ属性          |           |  |                    |            |  |  |
|                                    | 設計水量 [ \',\'/min] : Vpl  |                     | 1,210     |  |                    |            |  |  |
|                                    | 設計揚程 [kPa]:Ppl           |                     | 132       |  |                    |            |  |  |
| 実揚程 [kPa]                          |                          |                     | $\Omega$  |  |                    |            |  |  |
|                                    | ポンプによる温度上昇 [℃]           |                     | 0.1       |  |                    |            |  |  |
| 配管特性 P=AQ^2+B<br>係数:A              |                          |                     | 0.32      |  |                    |            |  |  |
| [kPa]                              | 係数:B                     |                     | 0.0       |  |                    |            |  |  |
| ポンプ効率 e                            |                          |                     | 0.67      |  |                    |            |  |  |
|                                    | 最低水量 [ \',\'/min] : Vmin |                     | 725       |  |                    |            |  |  |
|                                    | 定格周波数 [Hz]:Npl           |                     | 50        |  | ・実際の機器に            |            |  |  |
|                                    | 上限周波数 [Hz]:Nmax          |                     | 60        |  | 合わせる               |            |  |  |
|                                    | 下限周波数 [Hz]:Nmin          |                     | 20        |  |                    | 今回はそのまま    |  |  |
| ポンプP-Q特性                           | 係数: a                    |                     | $-0.1409$ |  |                    |            |  |  |
| $P=aQ^2+bQ+c$                      |                          | 係数: b               | 3.9888    |  |                    |            |  |  |
| $\left[\frac{1}{2}X\right]$ = kPa] | 係数: c                    |                     | 243.3542  |  |                    |            |  |  |
|                                    | 動力補正係数 aec [-]           |                     | 1.0       |  |                    |            |  |  |
|                                    | 動力補正係数 bec [-]           |                     | 0.0       |  |                    |            |  |  |

図 3.21 冷温水一次ポンプオブジェクトの属性部の入力

③ 「冷温水一次ポンプ属性部変更用シート」の機器オブジェクトの下にある「ポンプ属性部ポンプ P-Q 特 性、配管特性作成セル」表の、黄色のセル群に、機器表を参照してポンプの「モーター出力」を、メーカ ー資料を参照して「P-Q 特性図の代表点(5 点)」を、単位に注意して(1kPa=9.8m)、それぞれ入力 する。

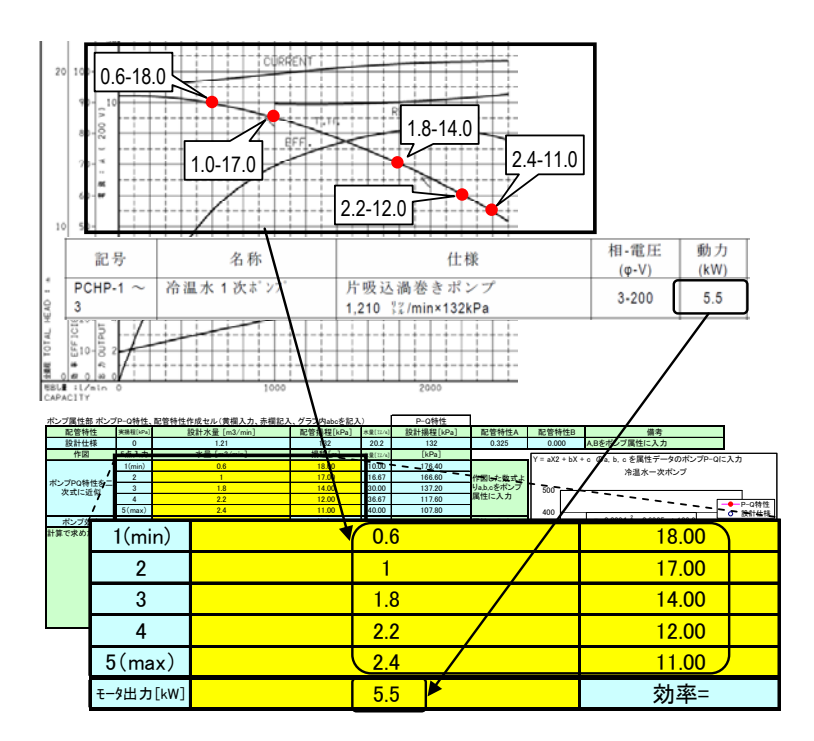

図 3.22 冷却水ポンプ属性部作成のための P-Q 特性点の入力

④ 「冷温水一次ポンプ属性部変更用シート」の右上部のピンク色の部分(M46~M53)の値を、冷却水 ポンプオブジェクトの属性部の G46~G53 のセルに、「形式を選択」して「テキストのみ保持」して貼り付 ける。

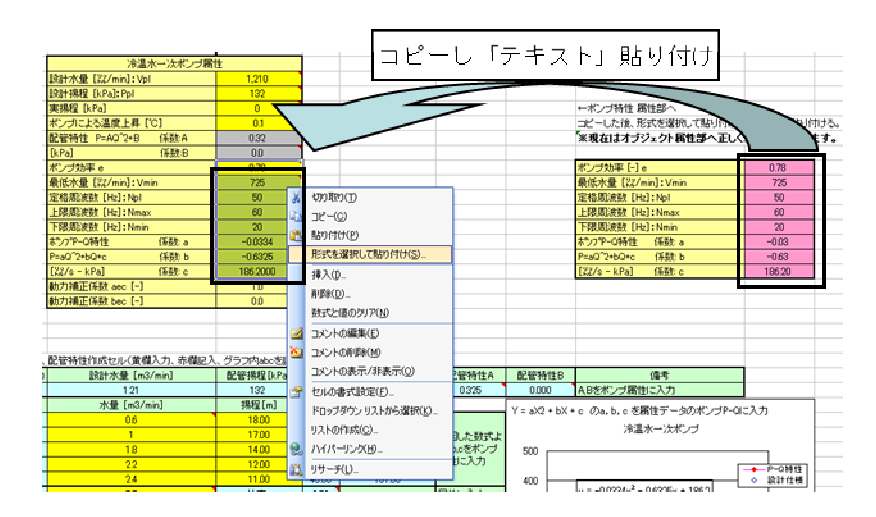

図 3.23 冷温水一次ポンプ属性部の数値を「値のみ」貼り付け

⑤ 「冷温水一次ポンプ属性部変更用シート」の冷温水一次ポンプオブジェクトと右隣の白い「熱源機 No1」 (F12~I55)の全体を選択・コピーし、「構築シート」の「冷温水一次ポンプ」の左上角のセル(N20)を 選択して、貼り付ける(H20~L60 に貼り付けられる)。

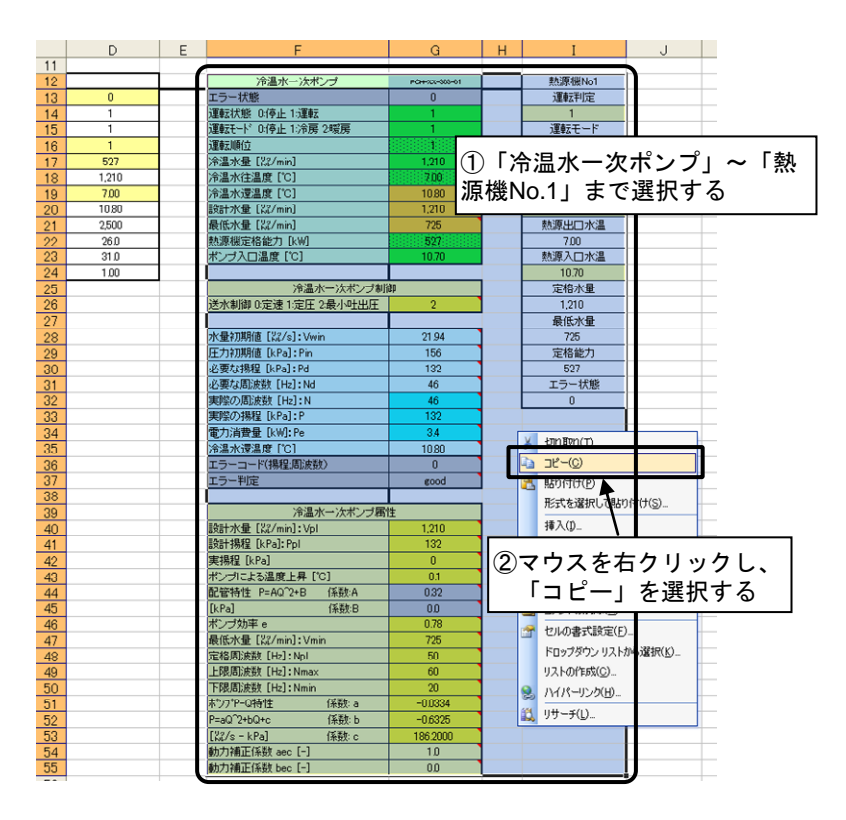

構築シートに移動

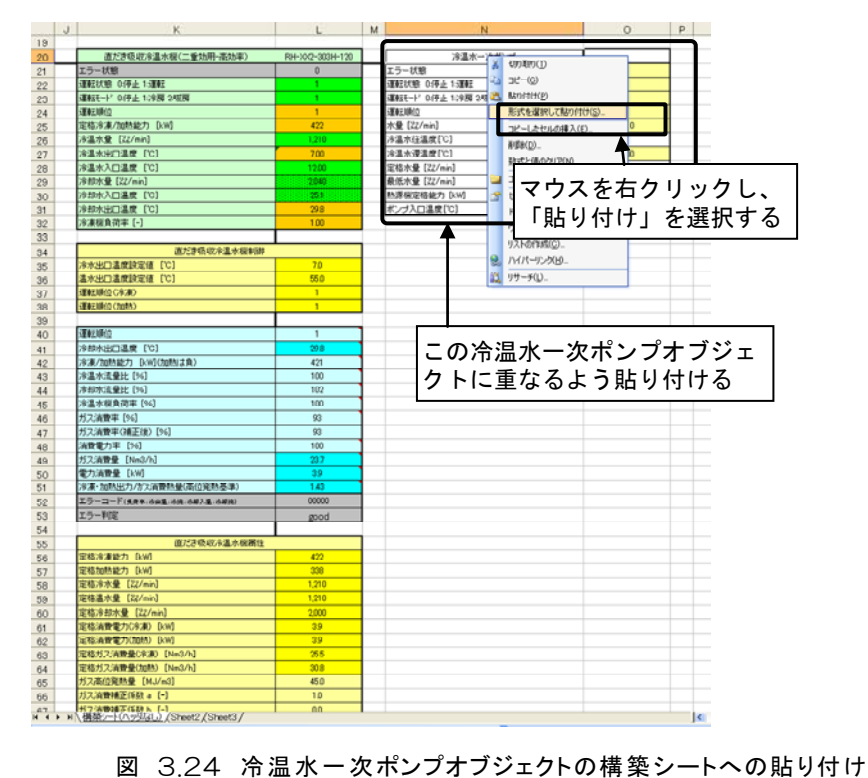

以上で冷温水一次ポンプの構築シート上へのモデル化が完了した。

「冷温水一次ポンプ(2P) PCH(2P)-XX1-303SI Ver303.xls」ファイルはもう使わないため閉じておく (上書き保存はしないように)。

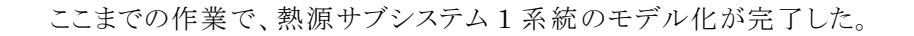

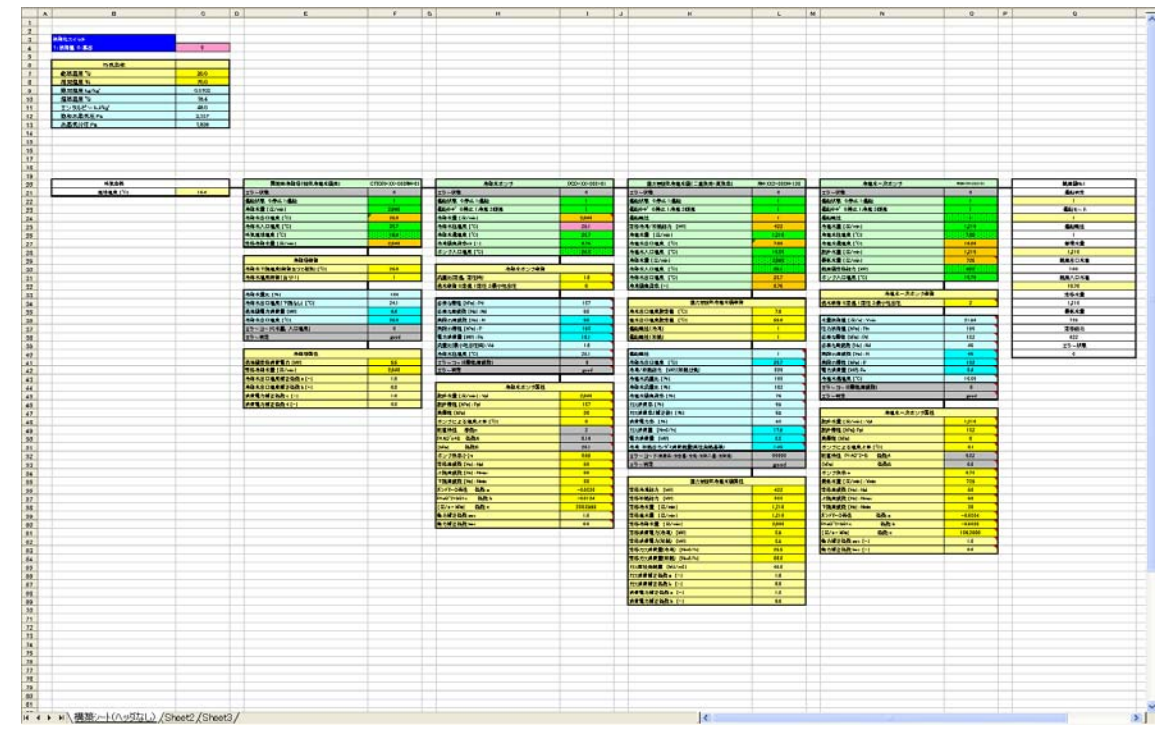

図 3.25 熱源サブシステム(一系統)の完成

#### 3.5 シミュレーションの実行

#### 3.5.1 LCEM ツールによる機器状態確認

LCEM ツールでは、「標準構築シート」と「期間計算用構築シート」のいずれを用いた場合でも、連結した 一連のオブジェクト群の両側の境界条件を決めることで、ある時間における、各オブジェクトの運転状態を 求めることができる。

熱源サブシステムの構築が終わった段階で、以下の図のようになっている。この状態だけでも、外気の乾 球温度が 20℃で、相対湿度が 70%、冷水量 2、040 %/min、冷水還水温度が 10.8℃のとき、冷却塔出 口温度は 25.0℃、直だき吸収冷温水機のガス消費量が 17.5Nm3、成績係数が 1.46、冷却水ポンプの消 費電力量が 10.1kW、冷水一次ポンプの消費電力量が 3.4kW である、ということがわかる。

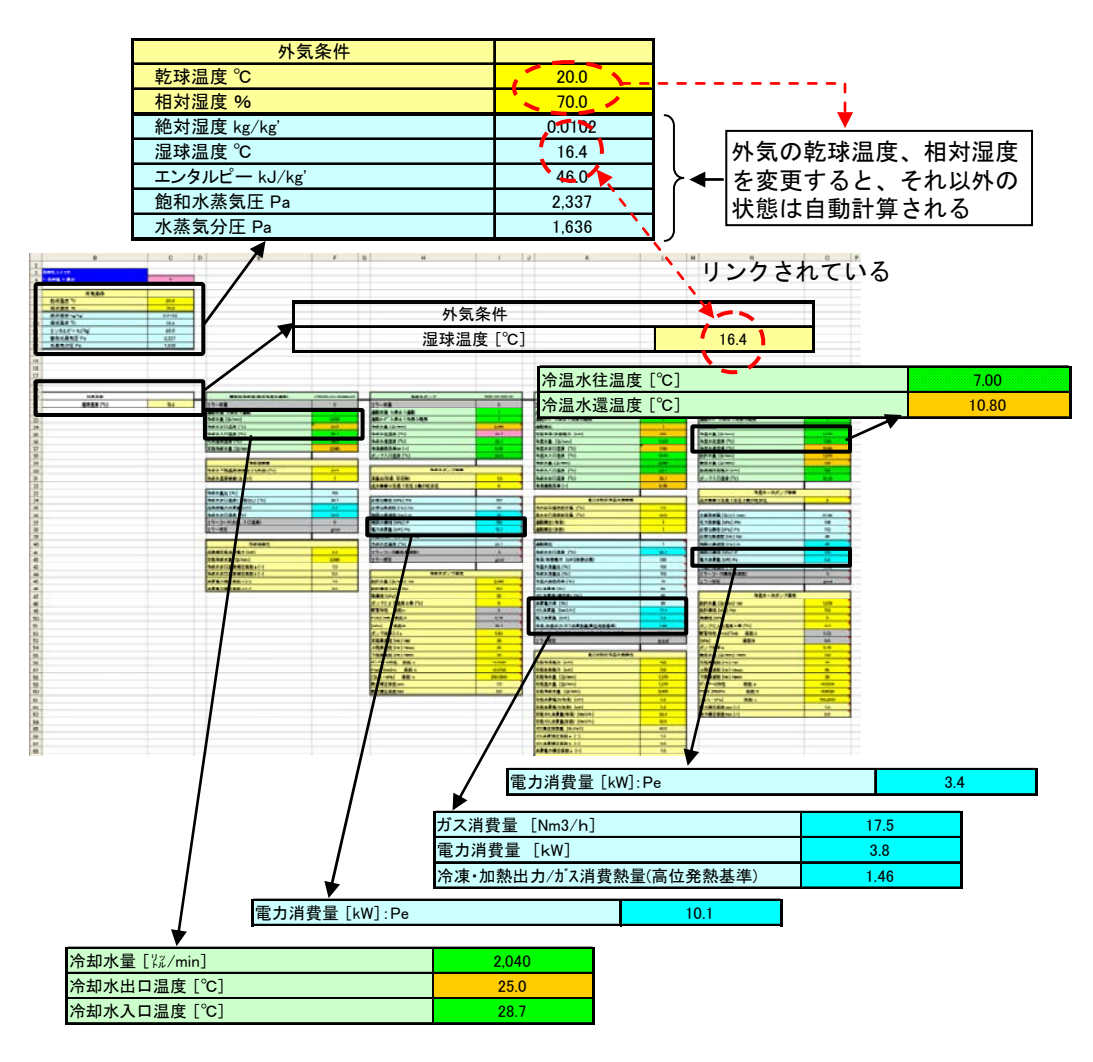

図 3.26 熱源サブシステムの状態確認

スタディの一例として、左上の「外気条件」セル群にある「乾球温度」を当初の 20℃から、30℃に変化させ てみる(直接キーボードより入力し変更する)。外気の乾球温度が 30℃に変化すると、冷却塔出口温度が 31.7℃に上昇、直だき吸収冷温水機のガス消費量が 18.8Nm3 に増加、そして熱源の成績係数が 1.36 に 低下することが確認できる。

## TIPS!

LCEM ツールでは、接続されているオブジェクトは数式の相対参照により相互に関連し合って いるため、「初期化セル」を「0」にしていれば、オブジェクトあるいは境界条件のいずれのセルにお ける変化も、構築したシステム全体のオブジェクトに瞬時に反映される。

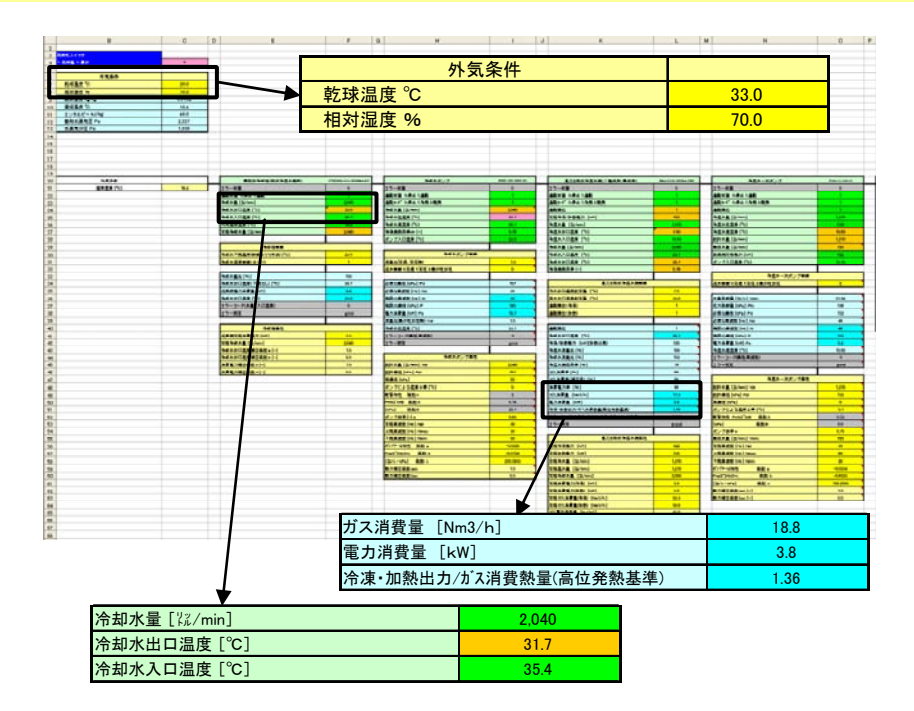

図 3.27 熱源サブシステムの状態確認(外気条件の変化)

次の例として、冷温水一次ポンプの制御方式を変更した場合の影響について検討してみる。当初はオブ ジェクトのデフォルト設定のままであるため、O34 セルの水量制御方式は「2:最小吐出圧」となっている。ここ で、「0:定速」に変更してみる。すると、消費電力が 3.4kW から 4.1kW に増大することがわかる。

| 冷温水ー次ポンプ制御             | ~              | 冷温水ー次ポンプ制御             |                |
|------------------------|----------------|------------------------|----------------|
| 送水制御 0:定速 1:定圧 2:最小吐出圧 | $\overline{2}$ | 送水制御 0:定速 1:定圧 2:最小吐出圧 | $\overline{0}$ |
|                        |                |                        |                |
|                        | 21.94          |                        | 21.94          |
| 圧力初期値 [kPa]:Pin        | 156            | 圧力初期値 [kPa]:Pin        | 156            |
| 必要な揚程 [kPa]:Pd         | 132            | 必要な揚程 [kPa]:Pd         | 132            |
| 必要な周波数 [Hz]:Nd         | 46             | 必要な周波数 [Hz]:Nd         | 50             |
| 実際の周波数 [Hz]:N          | 46             | 実際の周波数 [Hz]:N          | 50             |
| 実際の揚程 [kPa]:P          | <b>T32-</b>    | 実際の揚程 [kPa]:P          | 760            |
| 電力消費量 [kW]:Pe          | 3.4            | 電力消費量 [kW]:Pe          |                |
| 冷温水還温度 [℃]             | 10.80          | 冷温水還温度 [℃]             | 10.80          |

図 3.28 冷温水一次ポンプの制御方式の変更